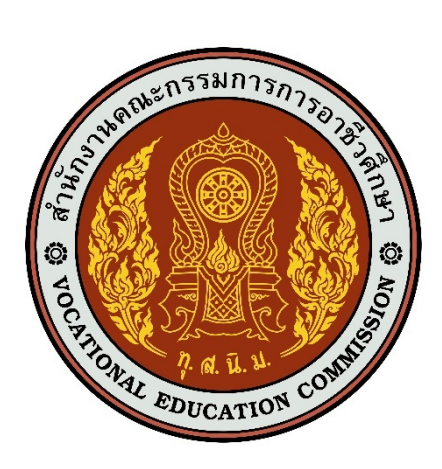

# เอกสารคู่มือการใช้งานระบบ

์ สำหรับ : เจ้าหน้าที่ติดตามภาวะการมีงานทำ

**(USER MANUAL)**

**เวอร&ชัน 1.0**

โครงการพัฒนายกระดับระบบงานติดตามผู้สำเร็จการศึกษาอาชีวศึกษา

ด้วยวิธีประกวดราคาอิเล็กทรอนิกส์ (e-bidding)

**จัดทำโดย**

**บริษัท ดิจิตอล ไอที คอนซัลติ้ง จำกัด**

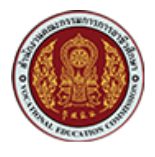

# **สารบัญ**

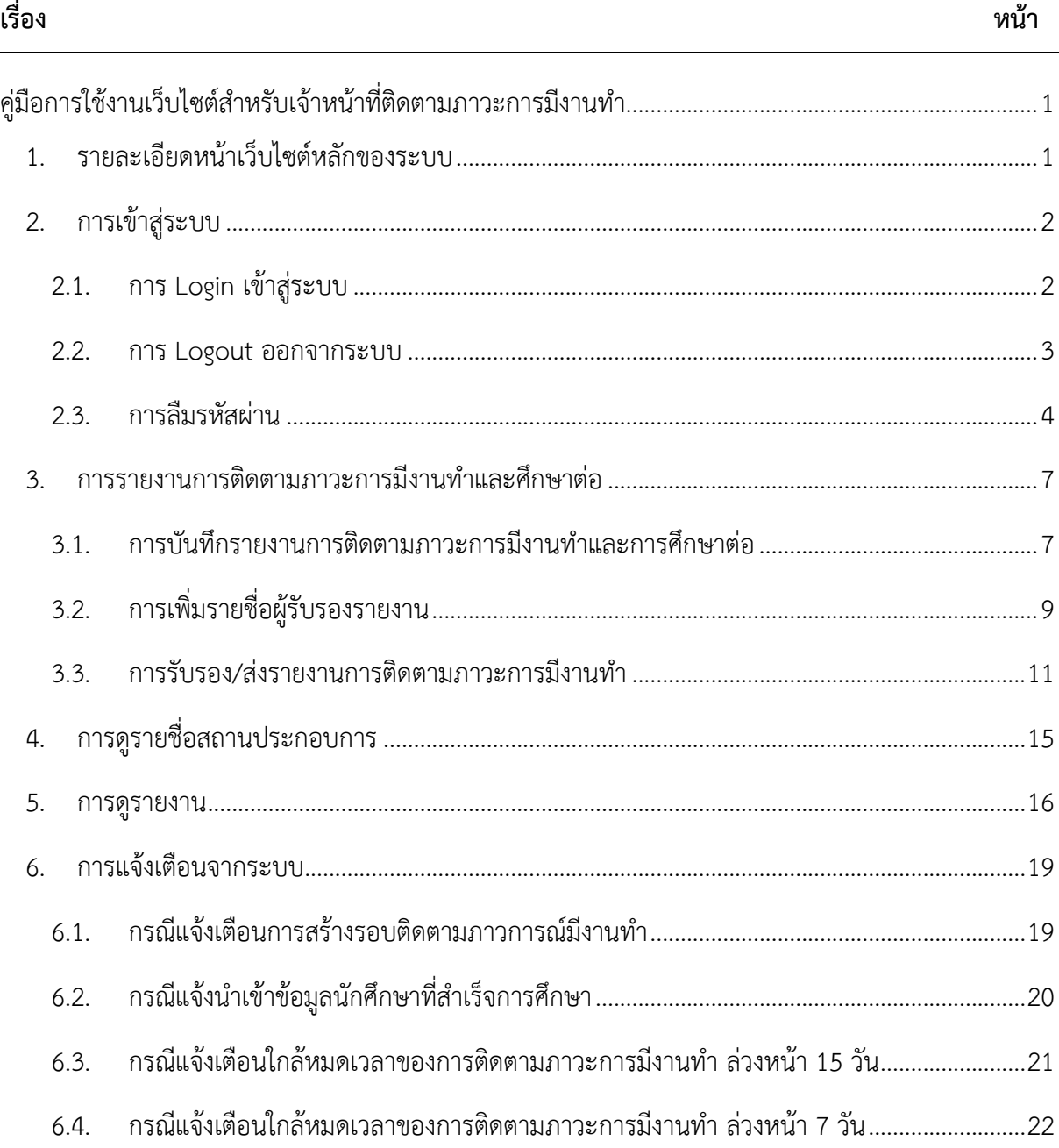

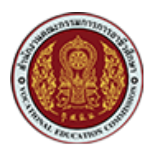

# <span id="page-2-0"></span>์ คู่มือการใช้งานเว็บไซต์สำหรับเจ้าหน้าที่ติดตามภาวะการมีงานทำ

## <span id="page-2-1"></span>1. รายละเอียดหน้าเว็บไซต์หลักของระบบ

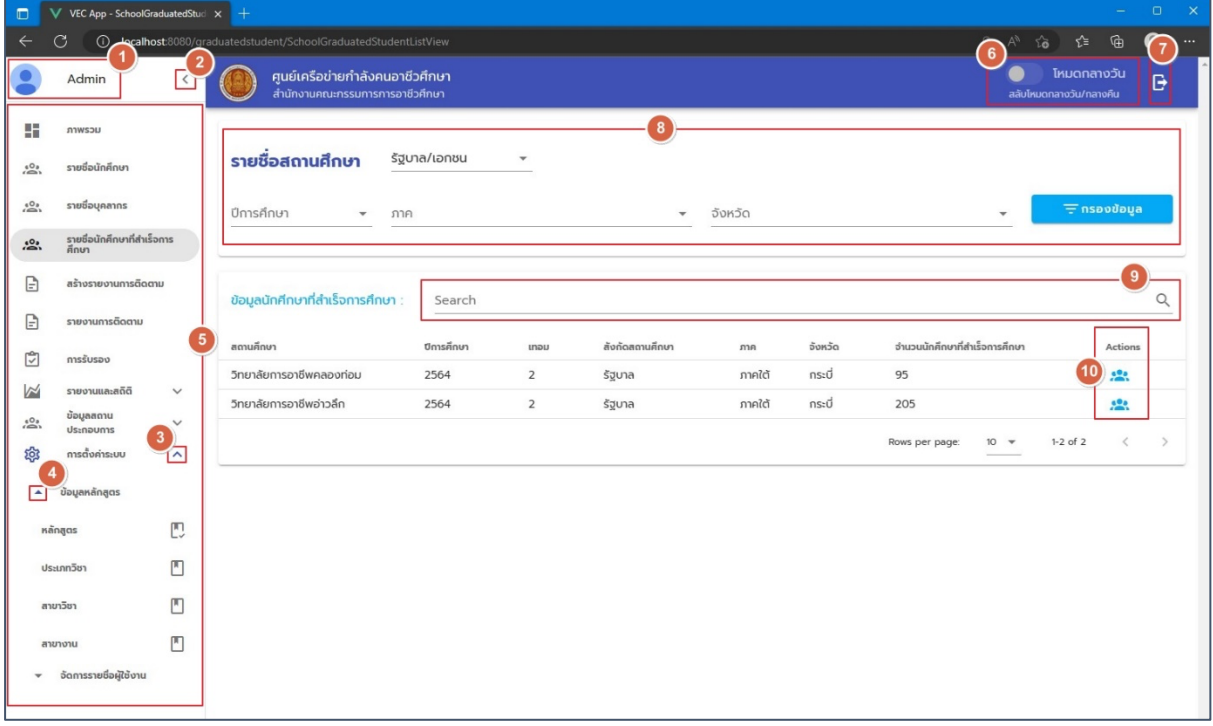

## รูปภาพแสดงหน้าเว็บไซต์หลักของระบบ

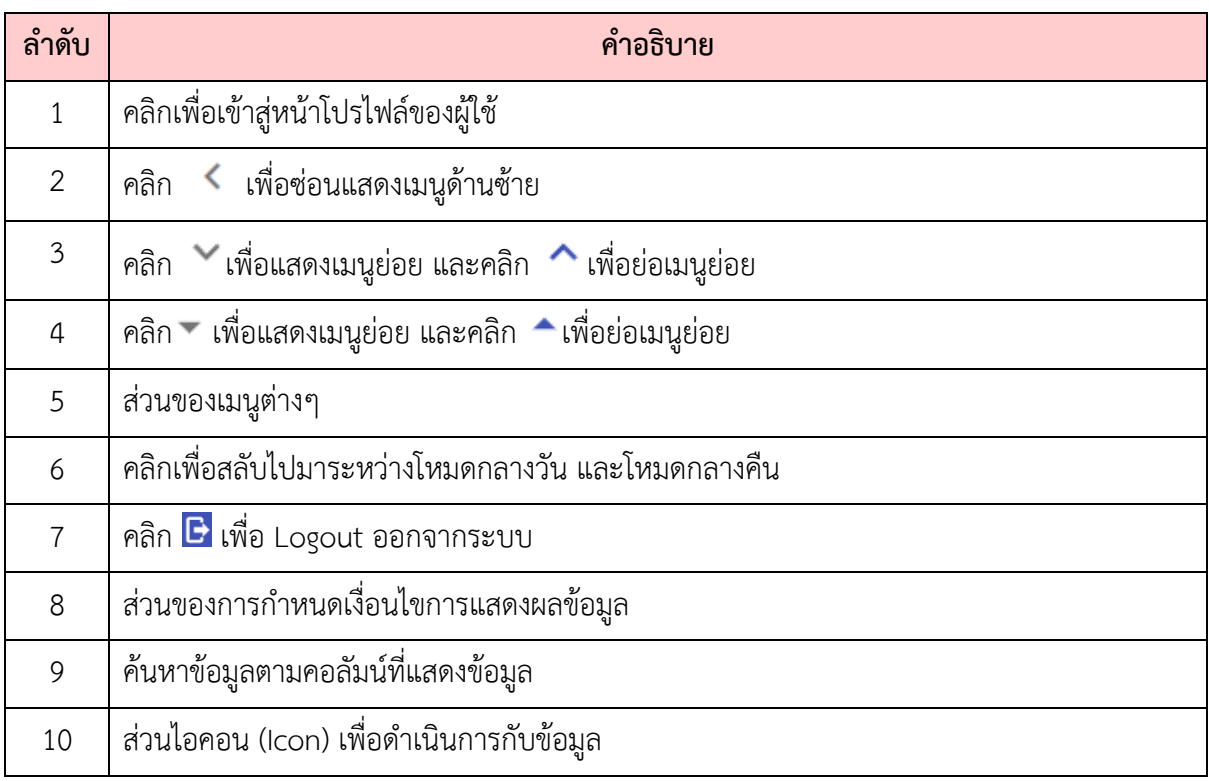

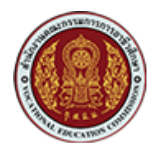

### <span id="page-3-0"></span>**2. การเข้าสู่ระบบ**

#### <span id="page-3-1"></span>2.1. การ Login เข้าสู่ระบบ

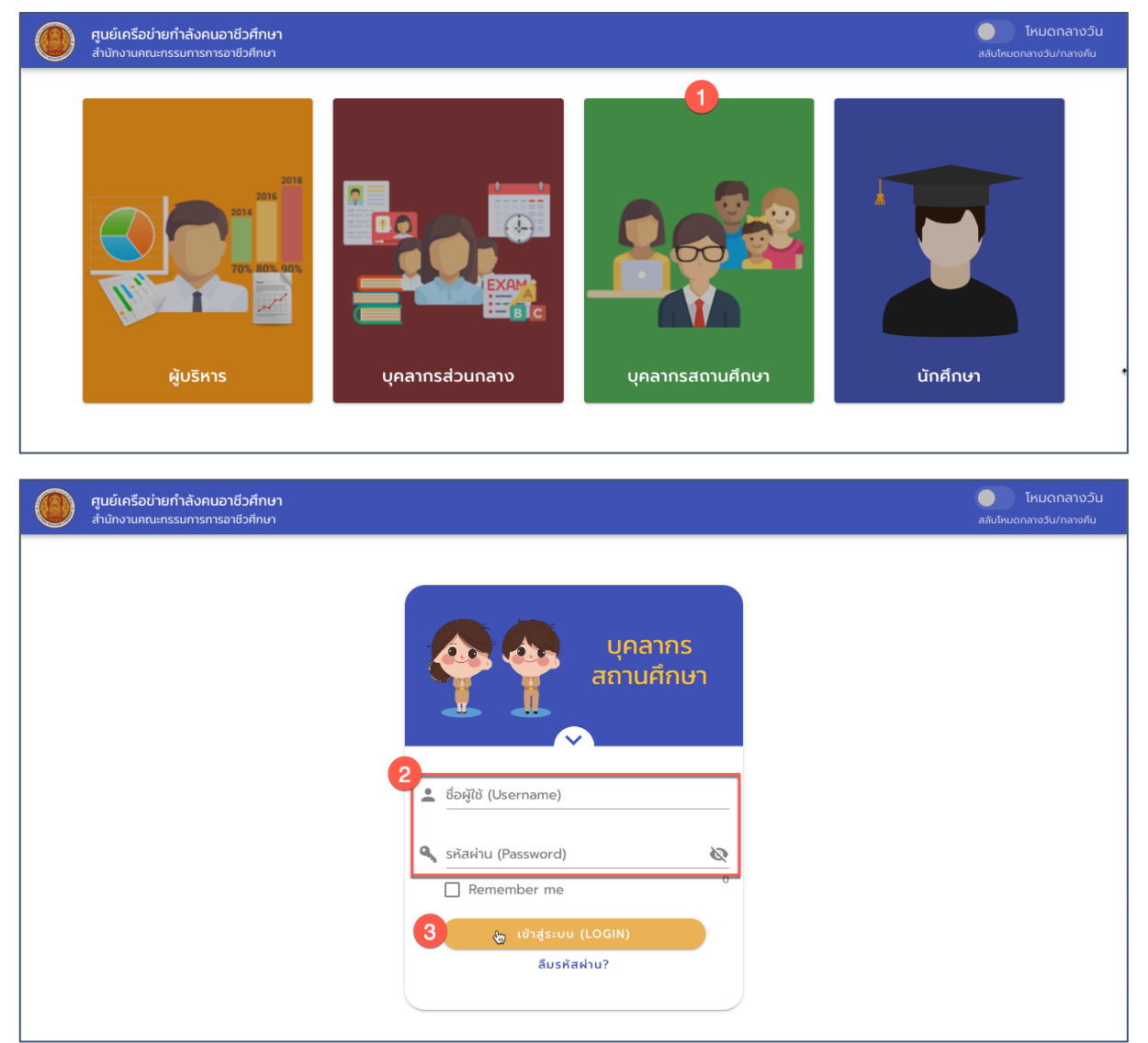

#### รูปภาพแสดงหน้า Login

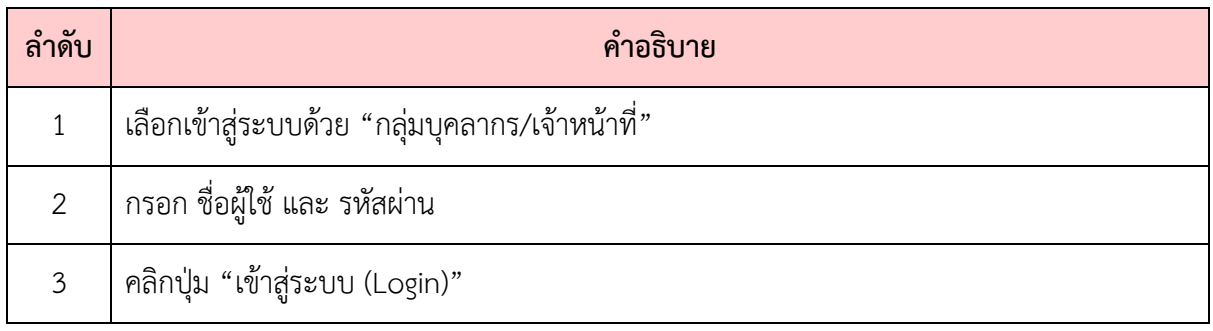

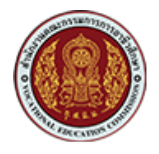

#### <span id="page-4-0"></span>**2.2. การ Logout ออกจากระบบ**

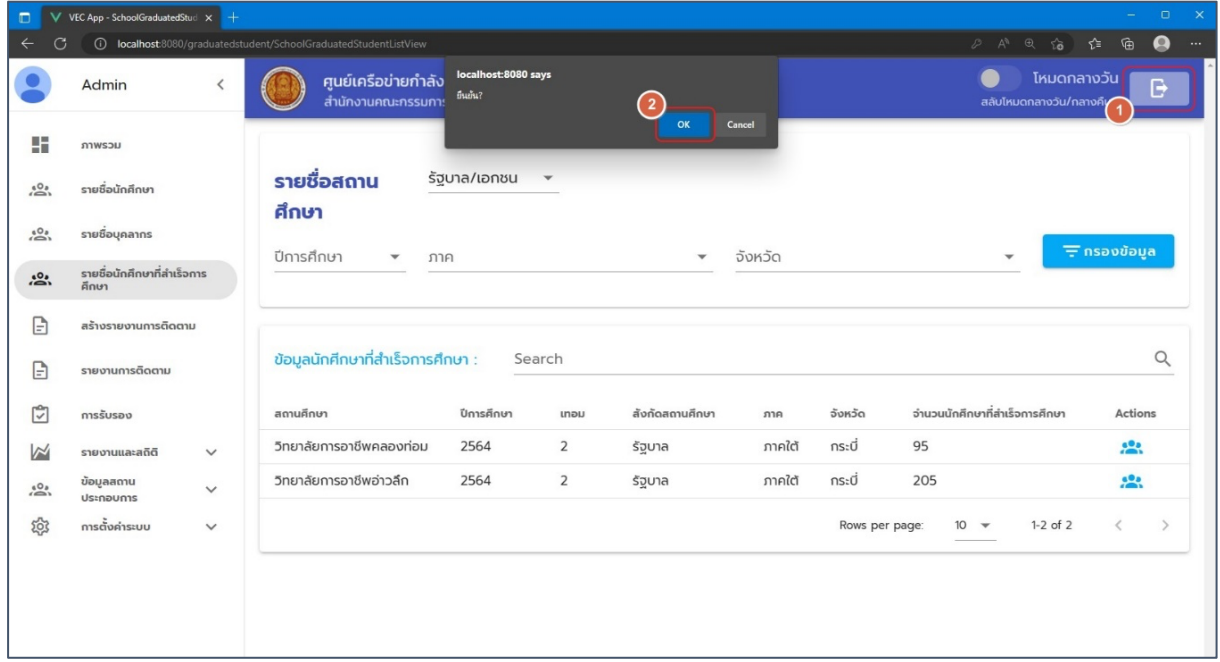

## รูปภาพแสดงหน้าจอระบบเมื่อ Logout ออกจากระบบ

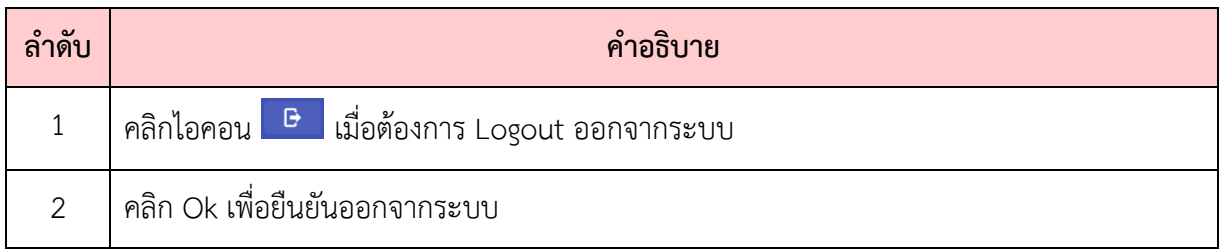

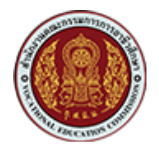

#### <span id="page-5-0"></span>**2.3. การลืมรหัสผAาน**

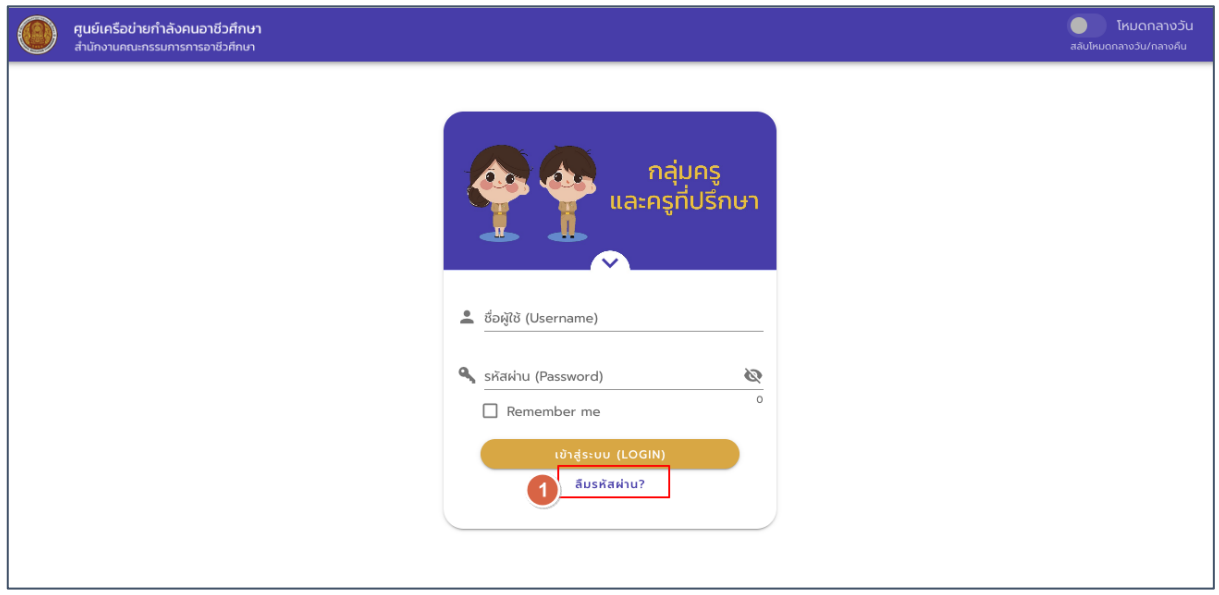

## รูปแสดงหน้าจอ Login เข้าสู่ระบบ

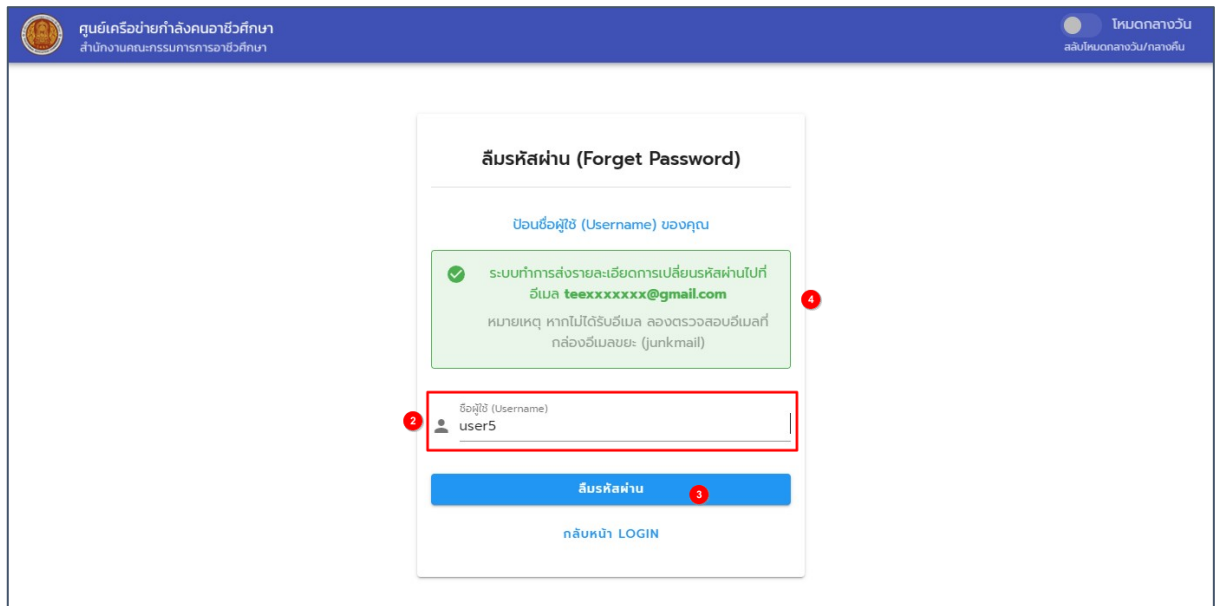

รูปภาพแสดงหน้าจอลืมรหัสผ่าน (Forget Password)

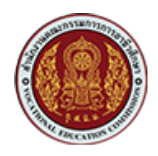

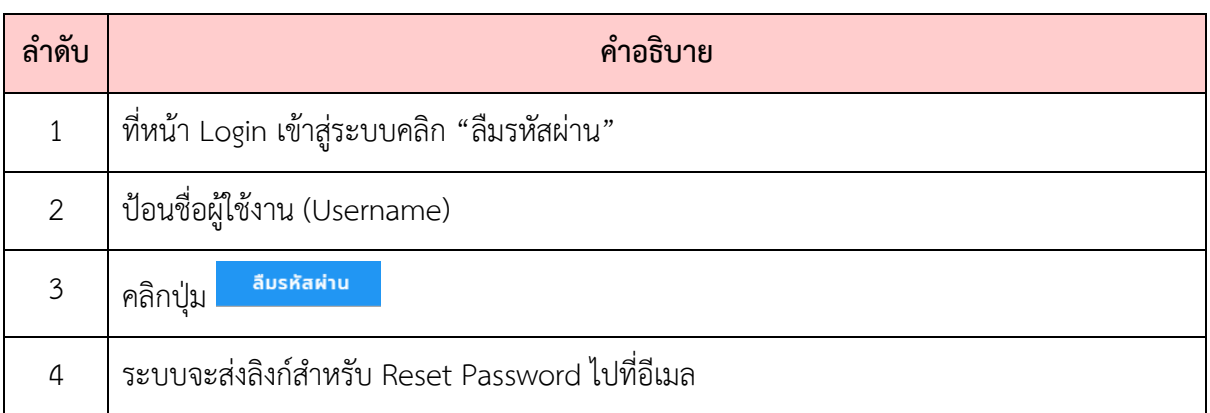

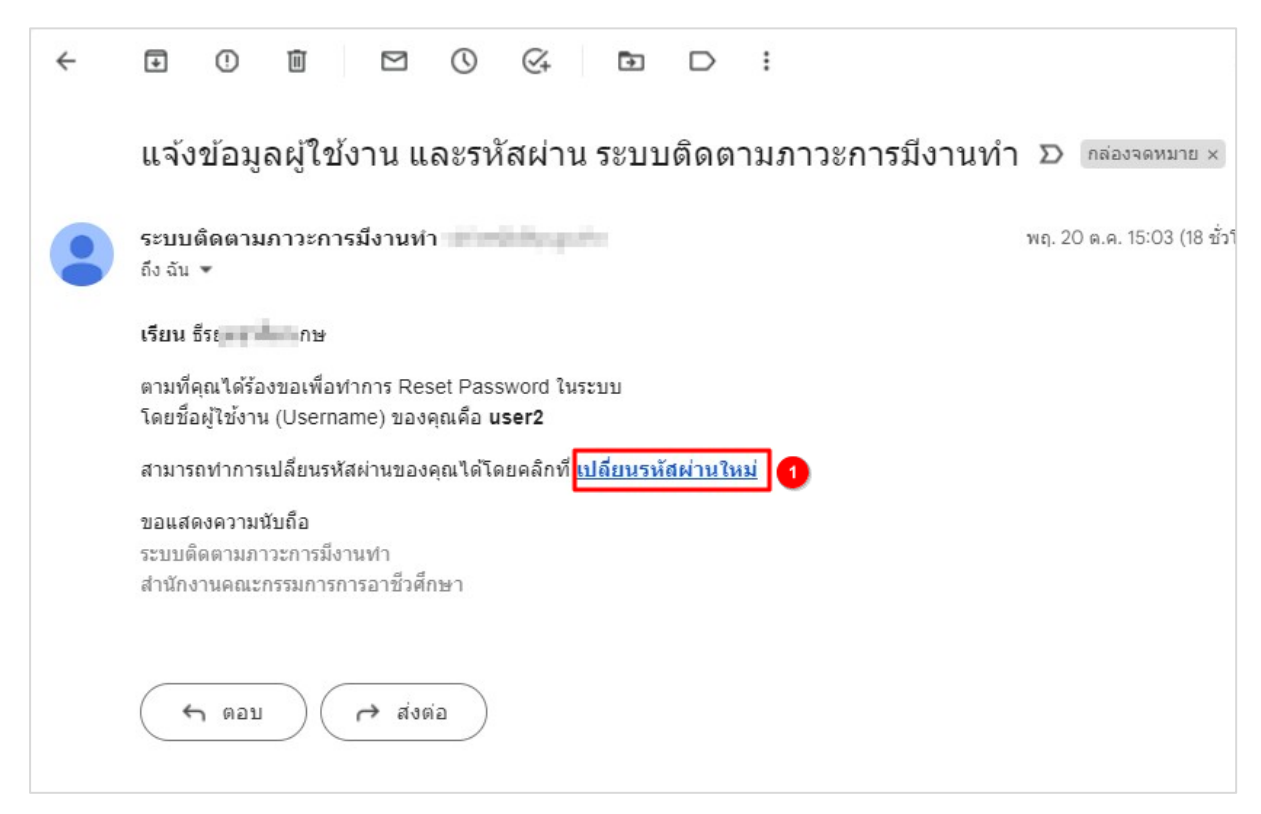

รูปภาพแสดงหน้าจออีเมลแจ้งลิงก์สำหรับ Reset Password

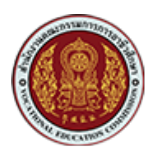

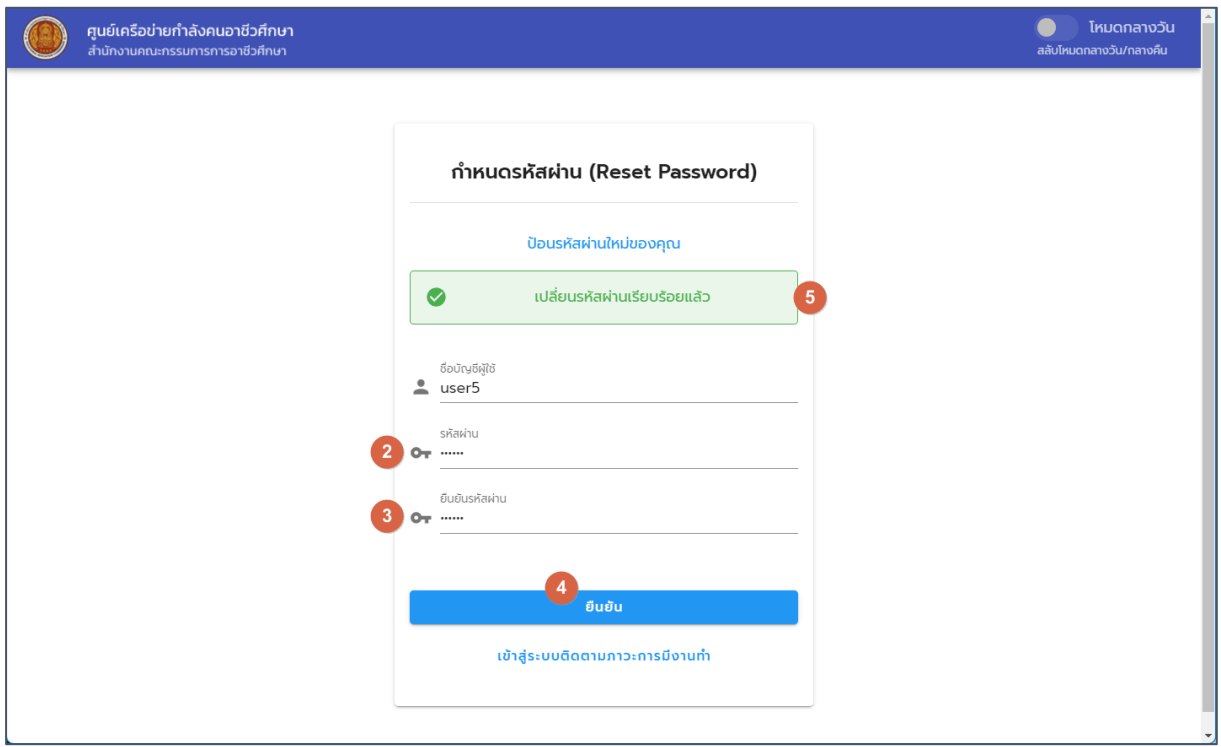

## รูปภาพแสดงหน้าจอสำหรับการกำหนดรหัสผ่าน (Reset Password)

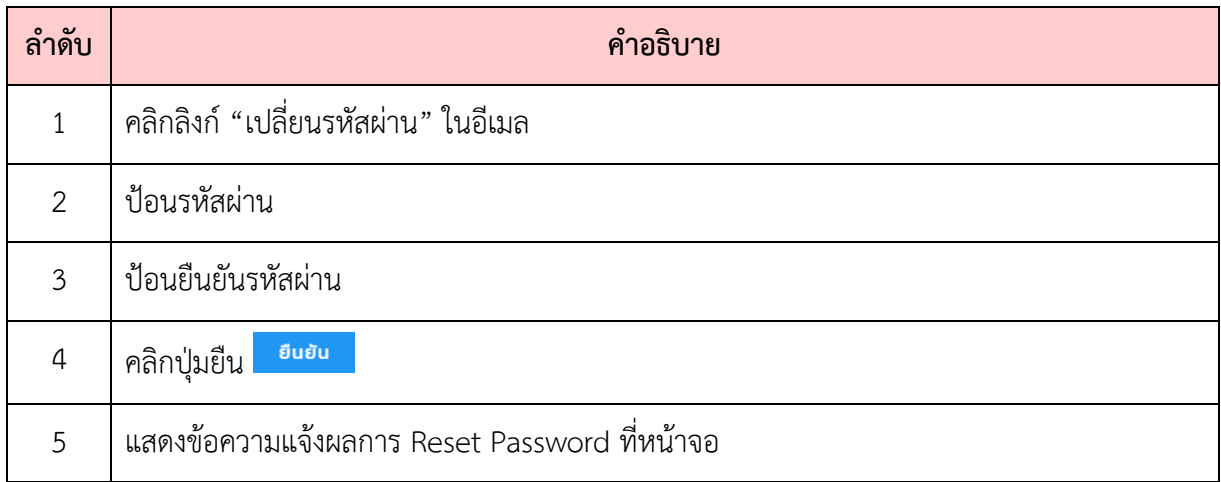

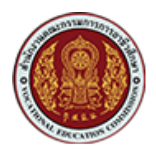

## <span id="page-8-0"></span>**3. การรายงานการติดตามภาวะการมีงานทำและศึกษาต>อ**

เมนูสร้างและการจัดการรายงานการติดตามภาวะการมีงานทำ จะเป็นการสร้างแฟ้มสำหรับรายงาน การติดตามภาวะการมีงานทำของผู้สำเร็จการศึกษา โดยสถานศึกษาแต่ละแห่งจะเป็นผู้ติดตามและนำเข้า ่ ข้อมูลการติดตามภาวะการมีงานทำของนักศึกษาที่สำเร็จการศึกษา มีขั้นตอนการสร้างแฟ้มรายงาน ดังนี้

#### <span id="page-8-1"></span>**3.1. การบันทึกรายงานการติดตามภาวะการมีงานทำและการศึกษาตAอ**

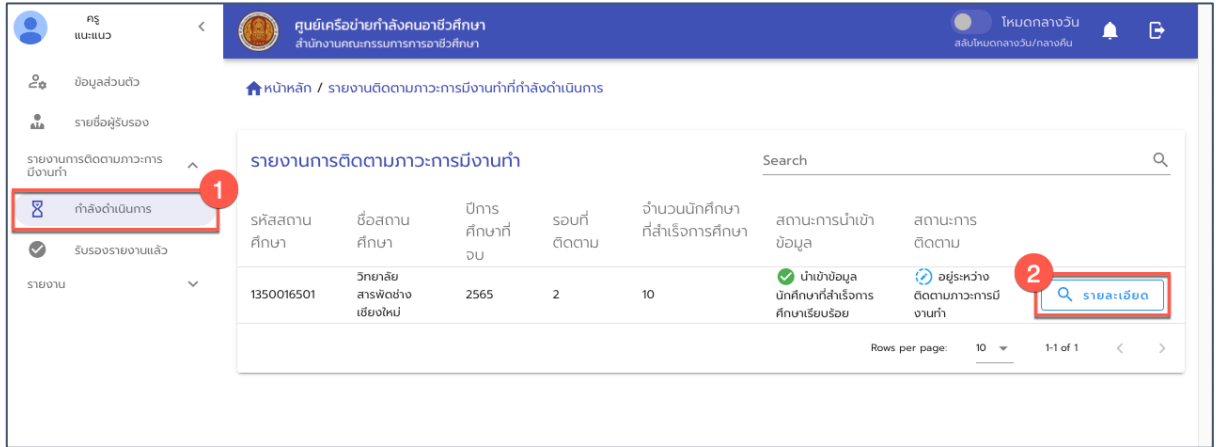

รูปภาพ แสดงหน้าจอแฟ้มรายงานการติดตามภาวะการมีงานทำของสถานศึกษา

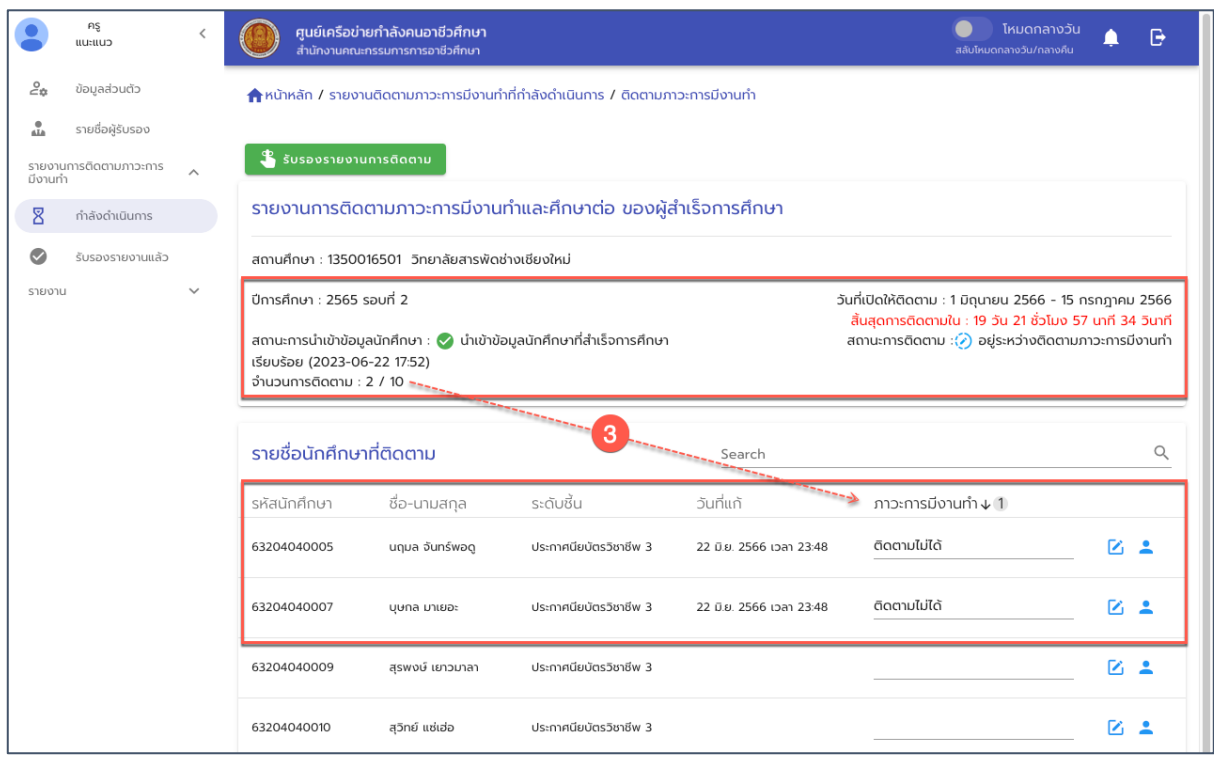

รูปภาพ หน้าจอแสดงรายละเอียดการติดตามภาวการณ์มีงานทำของสถานศึกษา

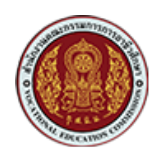

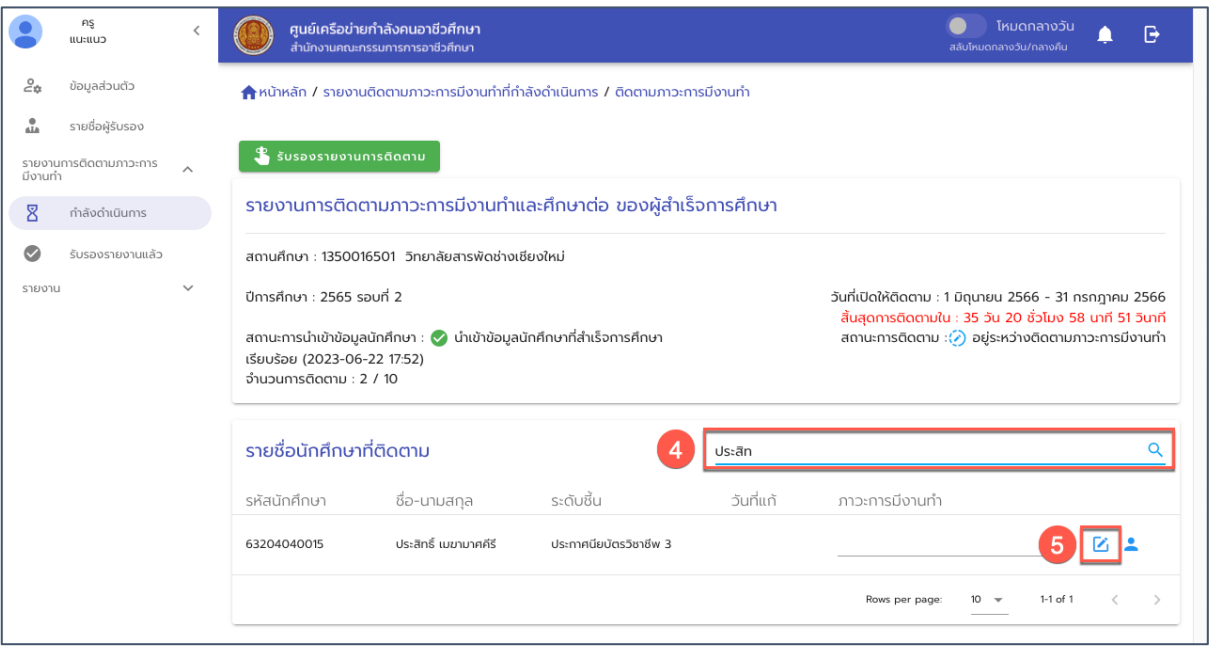

รูปภาพ หน้าจอแสดงรายละเอียดการติดตามภาวะการมีงานทำของสถานศึกษา

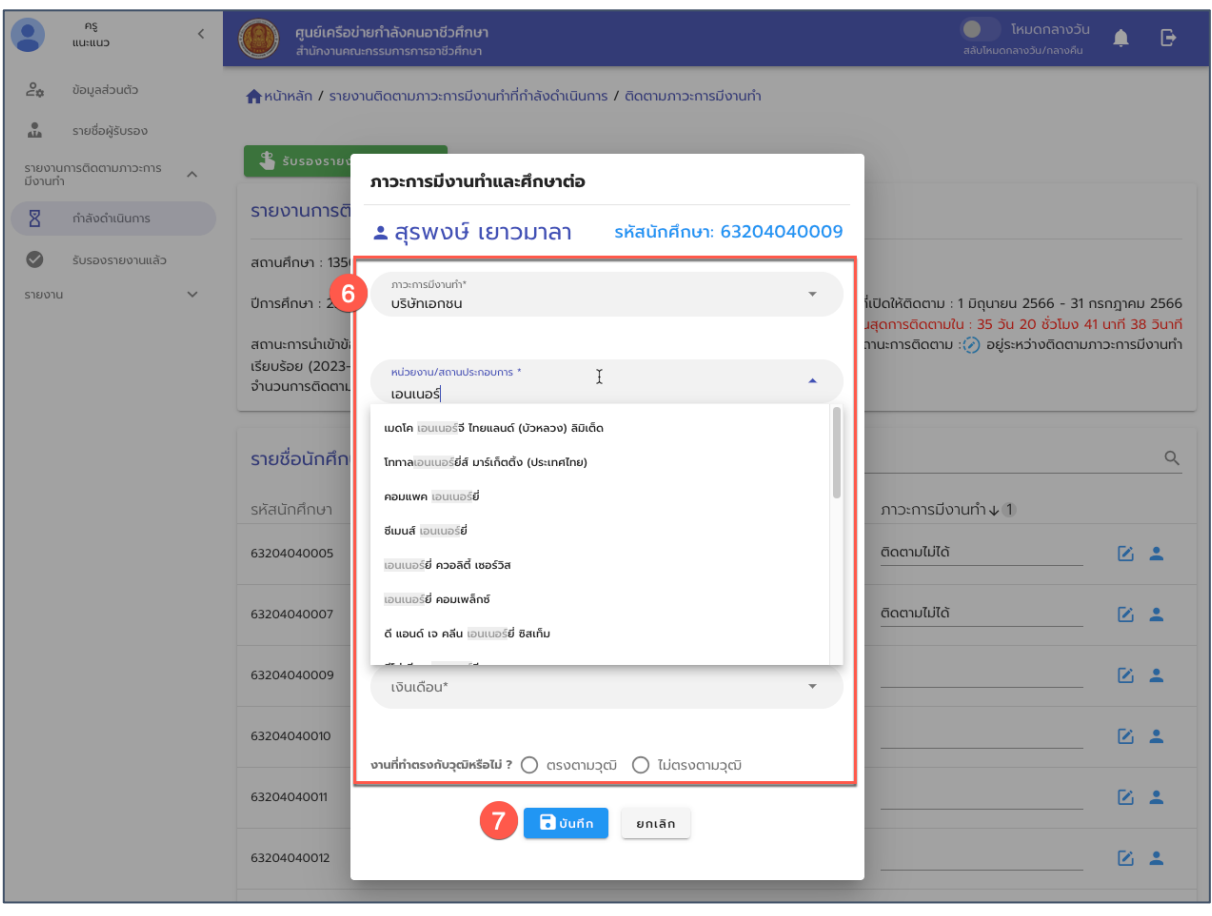

รูปภาพ หน้าจอบันทึกผลการติดตามภาวการณ์มีงานและศึกษาต่อ

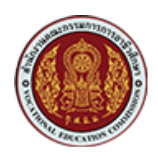

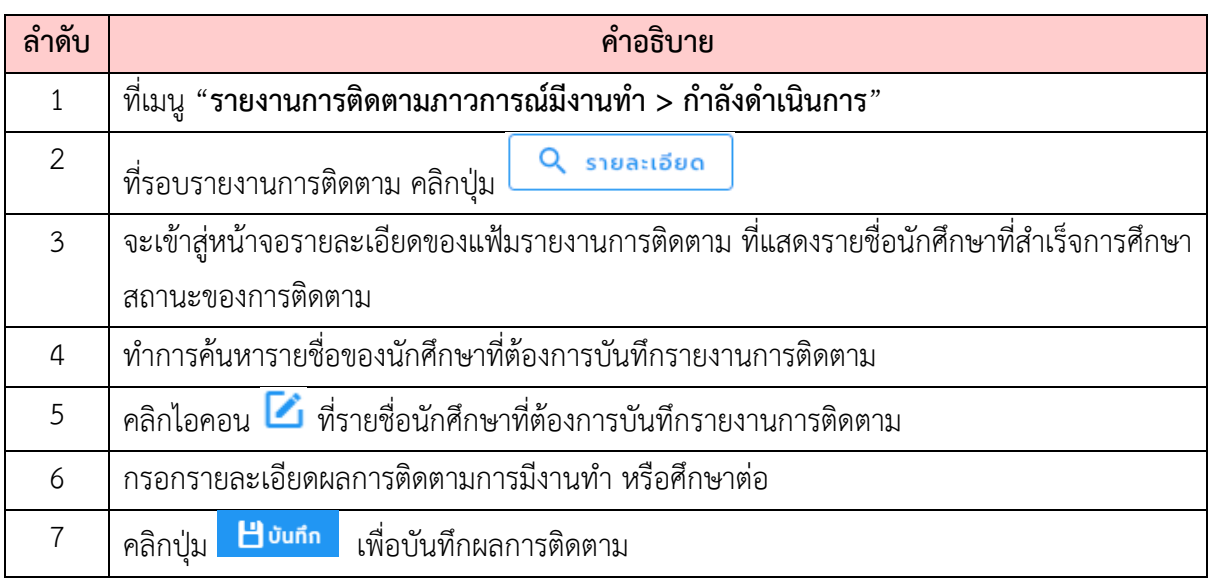

### <span id="page-10-0"></span>**3.2. การเพิ่มรายชื่อผู\*รับรองรายงาน**

การส่งรายงานการติดตามภาวะการมีงานทำและศึกษาต่อของผู้สำเร็จการศึกษา บุคลากรสถานศึกษา (ครูแนะแนว) ซึ่งมีหน้าที่บันทึกผลการติดตาม จะต้องทำการเพิ่มรายชื่อผู้รับรองรายงานก่อนที่จะทำการส่ง รายงานการติดตาม เนื่องจากในขั้นตอนการส่งรายงาน จะต้องมีการระบุชื่อผู้รับรองรายงาน ขั้นตอนการเพิ่ม รายชื่อผู้รับรองรายงาน มีขั้นตอนดังนี้

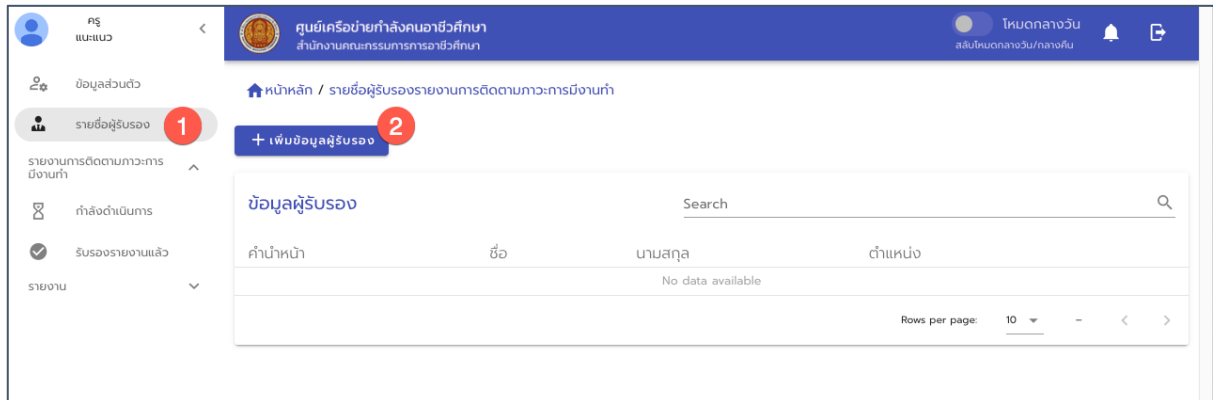

รูปภาพ หน้าจอแสดงรายชื่อผู้รับรองรายงานของสถานศึกษา

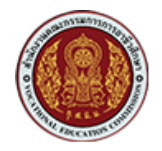

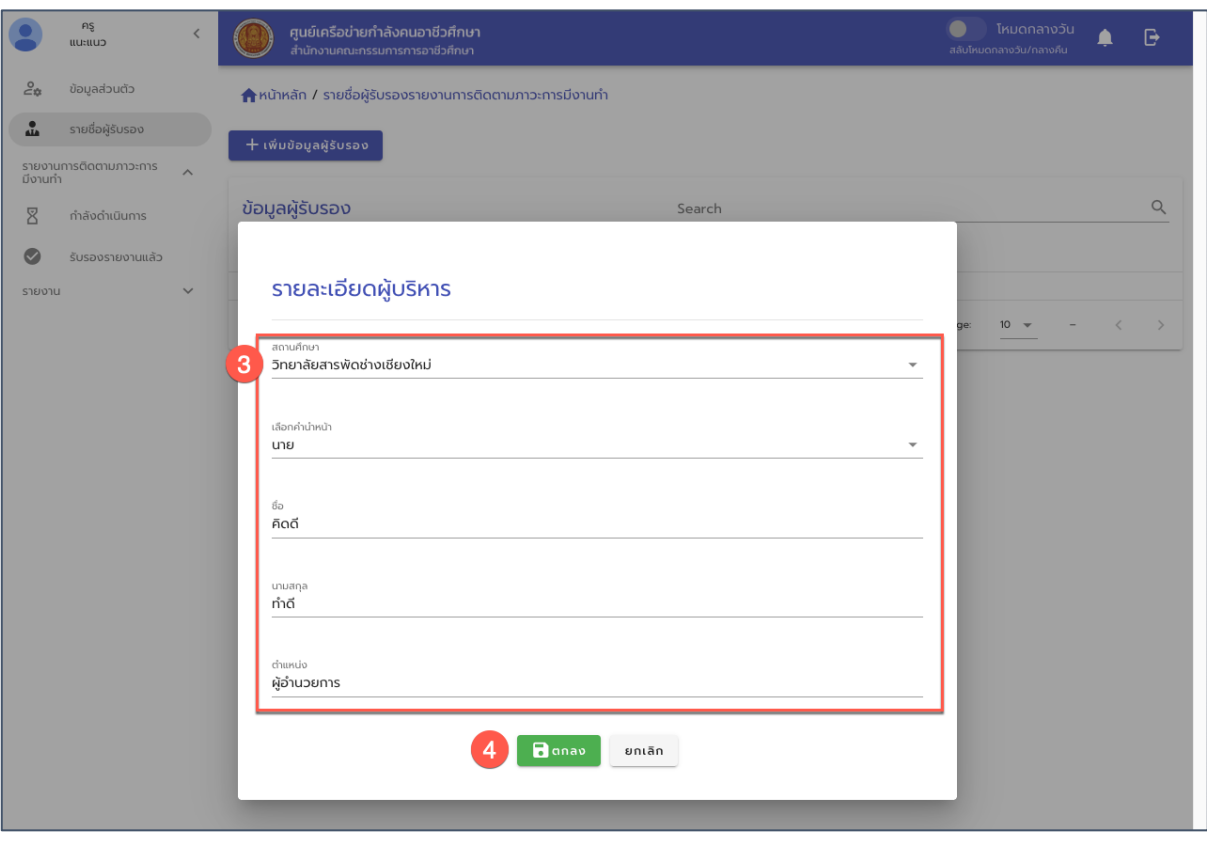

## รูปภาพ หน้าจอการเพิ่มรายชื่อผู้รับรองรายงานของสถานศึกษา

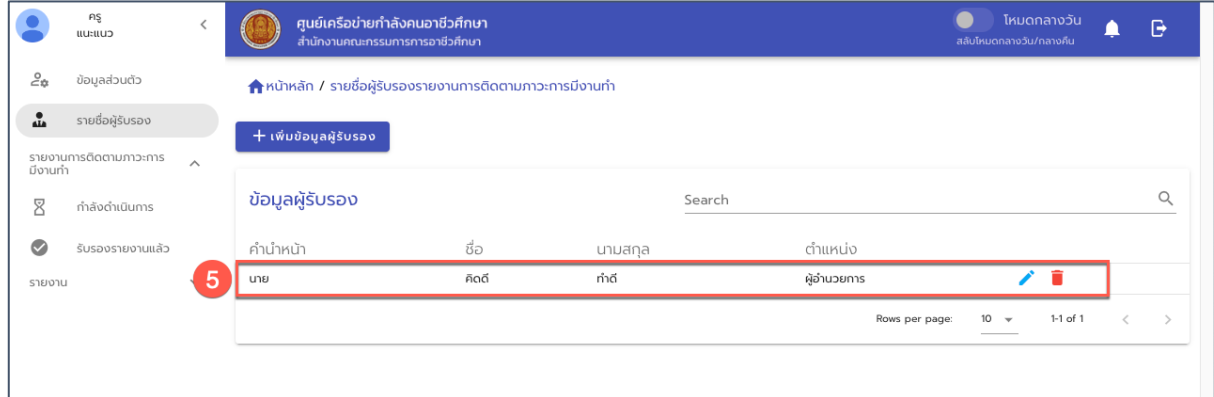

รูปภาพ หน้าจอแสดงรายชื่อผู้รับรองรายงานของสถานศึกษา ที่เพิ่มใหม่

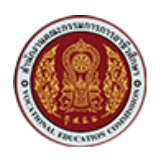

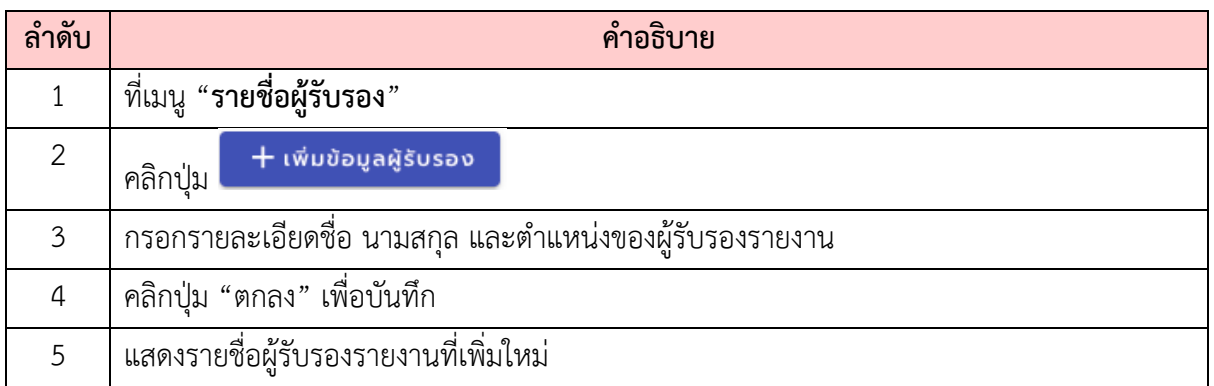

#### <span id="page-12-0"></span>**3.3. การรับรอง/สAงรายงานการติดตามภาวะการมีงานทำ**

การรับรองรายงานเป็นขั้นตอนของการตรวจสอบรายงาน และยืนยันเพื่อรับรองการจัดส่งรายงาน ติดตามภาวะการมีงานทำและศึกษาต่อ โดยในขั้นตอนการรับรองและส่งรายงานจะต้องมีการระบุชื่อผู้รับรอง รายงาน ซึ่งมีขั้นตอนดังนี้

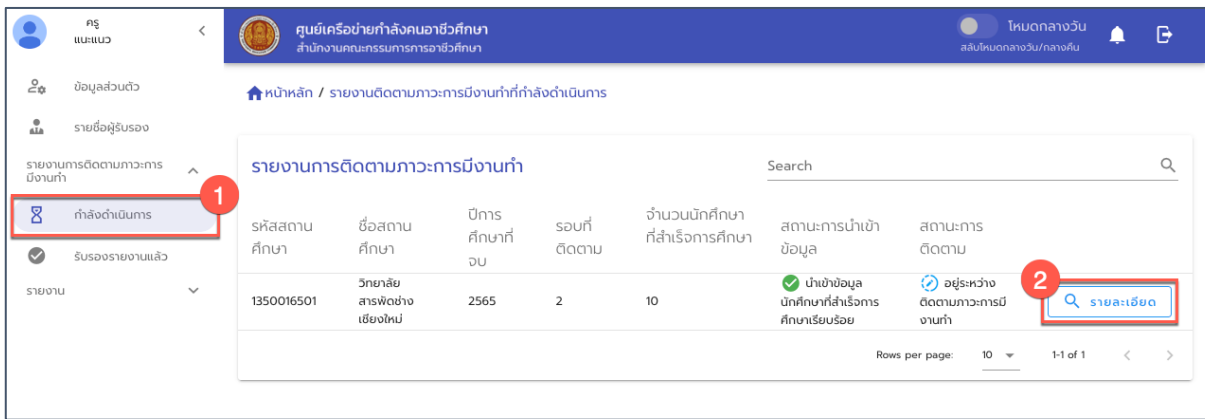

รูปภาพ แสดงหน้าจอแฟ้มรายงานการติดตามภาวะการมีงานทำของสถานศึกษา

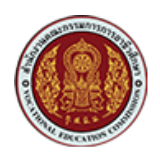

ศูนย์เครือข่ายกำลังคนอาชีวศึกษา **•**<br>• โหมดกลางวัน ครู<br>แนะแนว  $\mathbf{B}$ A  $\epsilon$ ข้อมูลส่วนตัว นติดตามภาวะการมีงานทำที่กำลังดำเนินการ / ติดตามภาวะการมีงานทำ  $\frac{0}{\sinh}$ รายชื่อผู้รับรอง รายงานการติดตามภาวะการ<br>มีงานทำ รายงานการติดตามภาวะการมีงานทำและศึกษาต่อ ของผู้สำเร็จการศึกษา  $\overline{\mathsf{X}}$ ทำลังดำเนินการ  $\bullet$ รับรองรายงานแล้ว สถานศึกษา : 1350016501 วิทยาลัยสารพัดช่างเชียงใหม่ รายงาน วันที่เปิดให้ติดตาม : 1 มิถุนายน 2566 - 31 กรกฎาคม 2566<br>- สิ้นสุดการติดตามใน : 35 วัน 20 ชั่วโมง 36 นาที 22 วินาที ปีการศึกษา : 2565 รอบที่ 2 สถานะการนำเข้าข้อมูลนักศึกษา : ���� นำเข้าข้อมูลนักศึกษาที่สำเร็จการศึกษา สถานะการติดตาม :(2) อยู่ระหว่างติดตามภาวะการมีงานทำ เรียบร้อย (2023-06-22 17:52) จำนวนการติดตาม : 3 / 10 รายชื่อนักศึกษาที่ติดตาม  $\alpha$ Search วันที่แก้ ภาวะการมีงานทำ↓1 รหัสนักศึกษา ชื่อ-นามสกุล ระดับชิ้น 63204040009 25 มิ.ย. 2566 เวลา 10:21 บริษัทเอกชน  $\mathbb{Z}$   $\mathbb{Z}$ สุรพงษ์ เยาวมาลา ประกาศนียบัตรวิชาชีพ 3 63204040005 ติดตามไม่ได้ นฤมล จันทร์พอดู ประกาศนียบัตรวิชาชีพ 3 22 มิ.ย. 2566 เวลา 23:48  $Z<sub>2</sub>$ 

ูรูปภาพ แสดงหน้าจอแฟ้มรายงานการติดตามภาวะการมีงานทำของสถานศึกษา

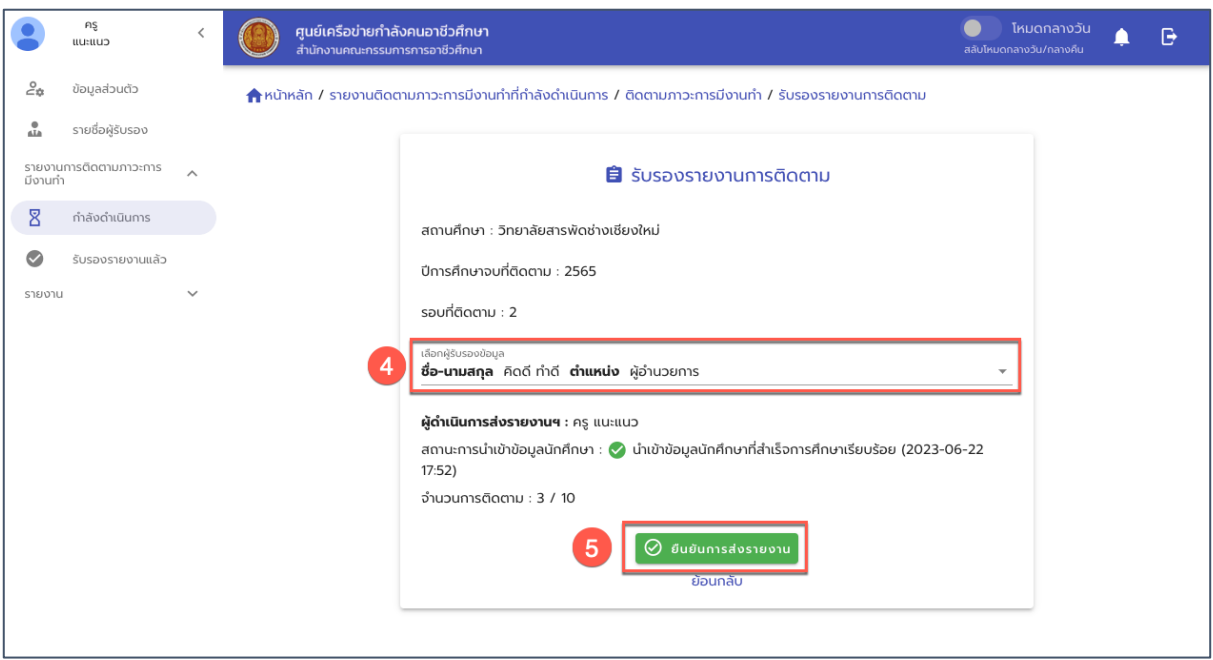

รูปภาพ แสดงหน้าจอยืนยันส่งรายงานการติดตามภาวะการมีงานทำ พร้อมระบุชื่อผู้รับรองรายงาน

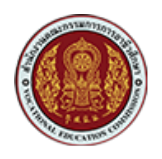

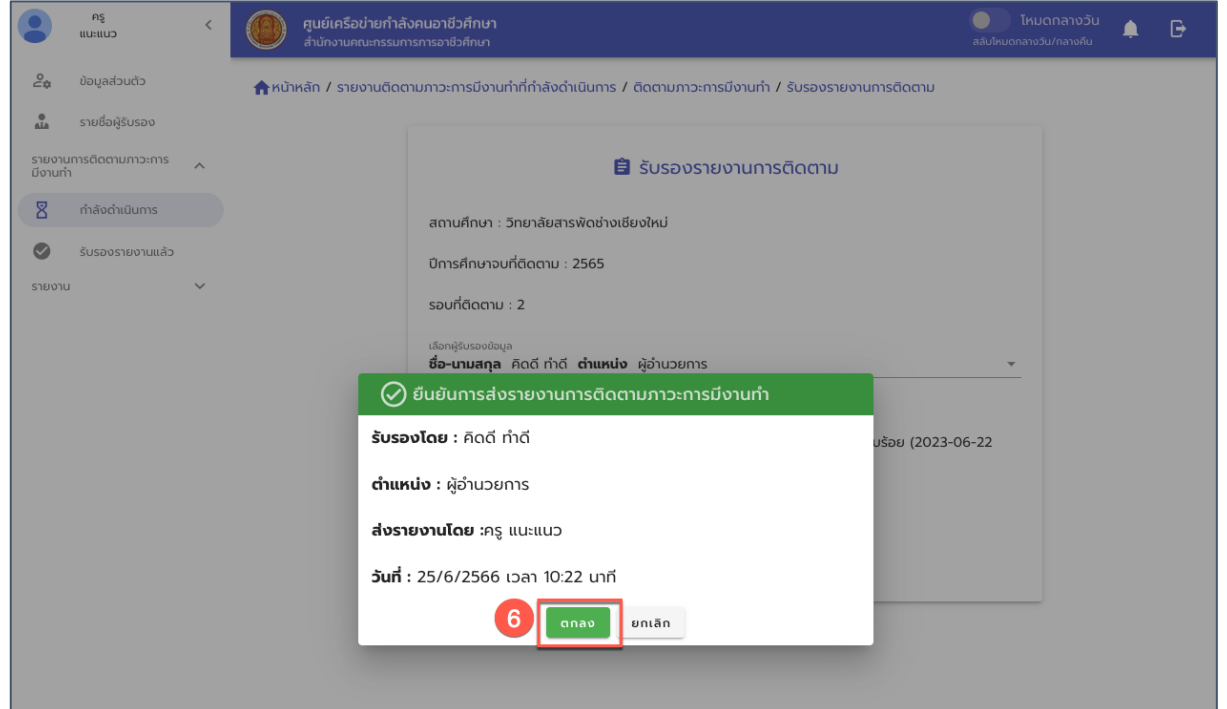

รูปภาพ แสดงหน้าจอแสดงรายละเอียดชื่อผู้รับรองรายงาน ชื่อผู้ส่งรายงาน และวันที่ส่งรายงาน เพื่อยืนยันการส่งรายงาน

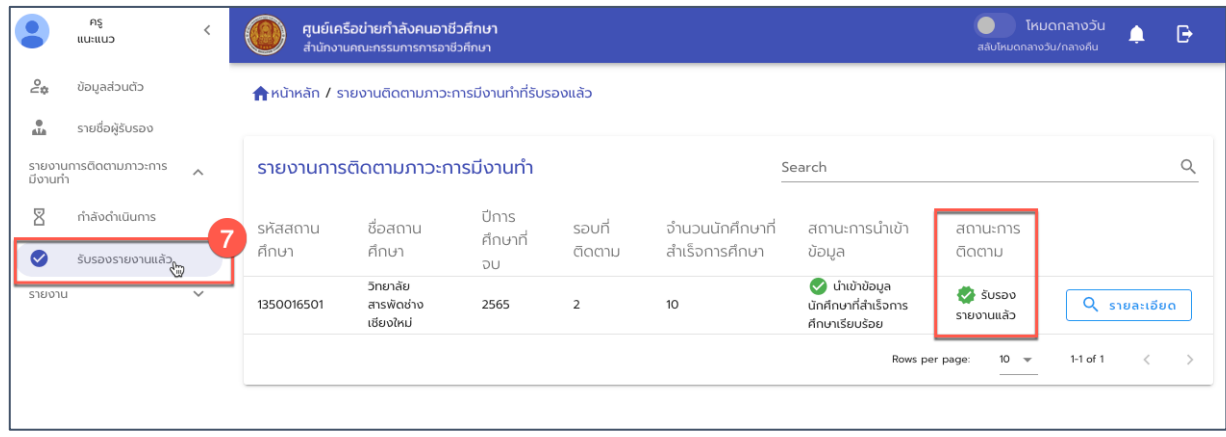

รูปภาพ แสดงหน้าจอแฟ้มรายงานการติดตามภาวการณ์มีงานทำของสถานศึกษาที่ยืนยันส่งรายงานแล้ว

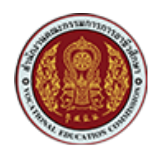

ด้วยวิธีประกวดราคาอิเล็กทรอนิกส์ (e-bidding)

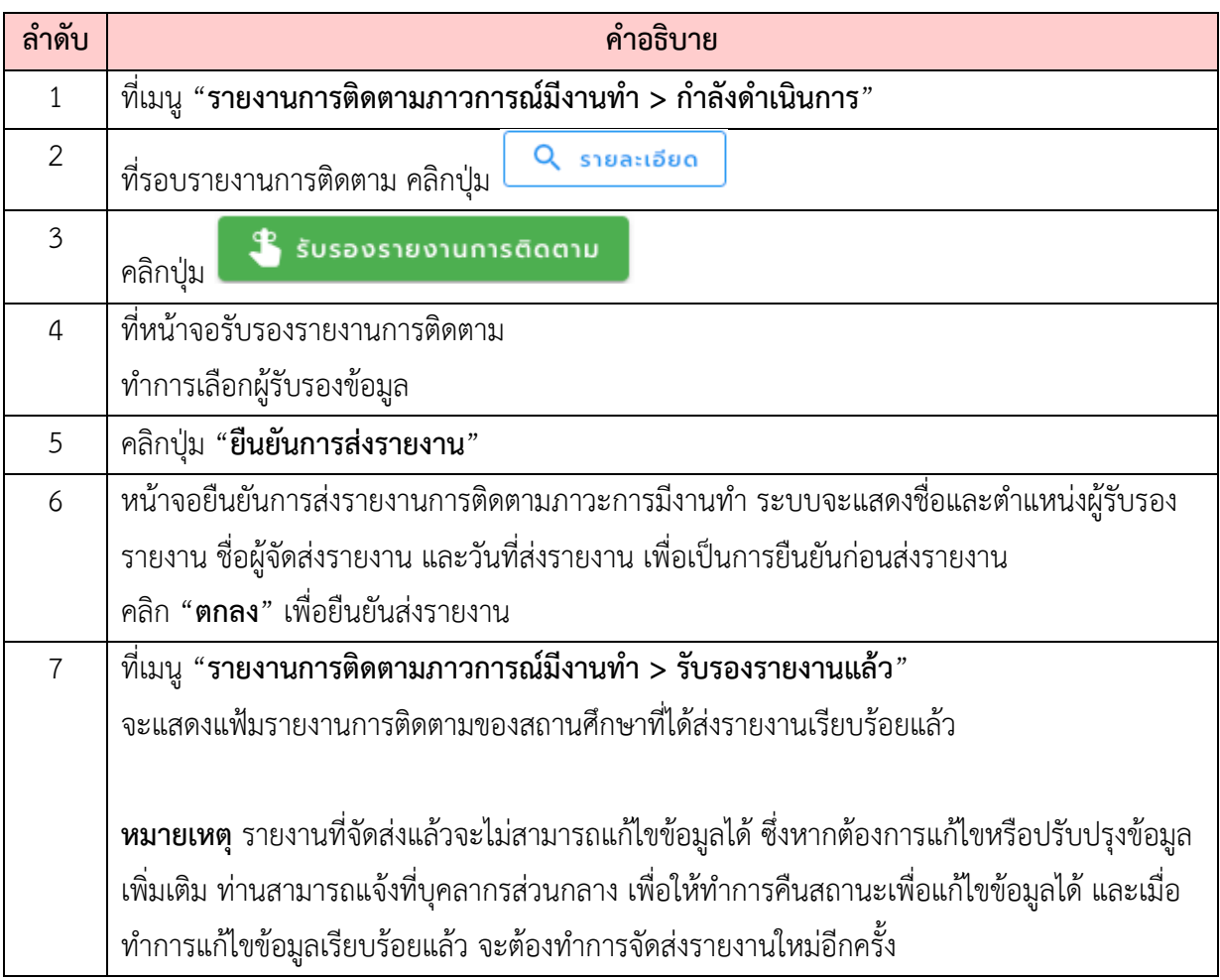

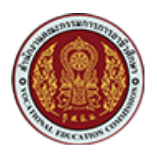

# <span id="page-16-0"></span>**4. การดูรายชื่อสถานประกอบการ**

ผู้ดูแลระบบ (Admin) หรือเจ้าหน้าส่วนกลาง สามารถเรียกดูรายชื่อผู้ประกอบการหรือสถาน ประกอบการในระบบได้ ดังนี้

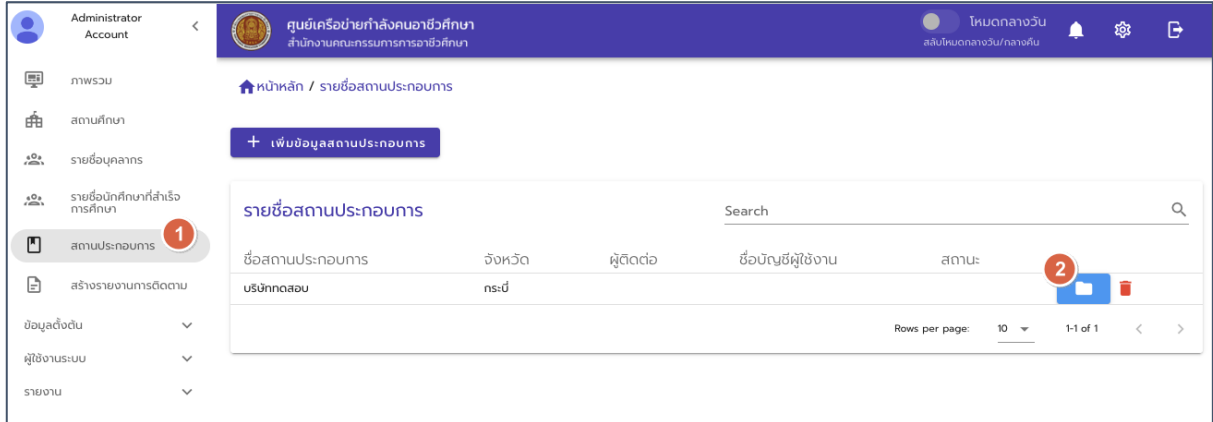

## รูปภาพแสดงหน้าจอการเรียกดูข้อมูลสถานประกอบการ

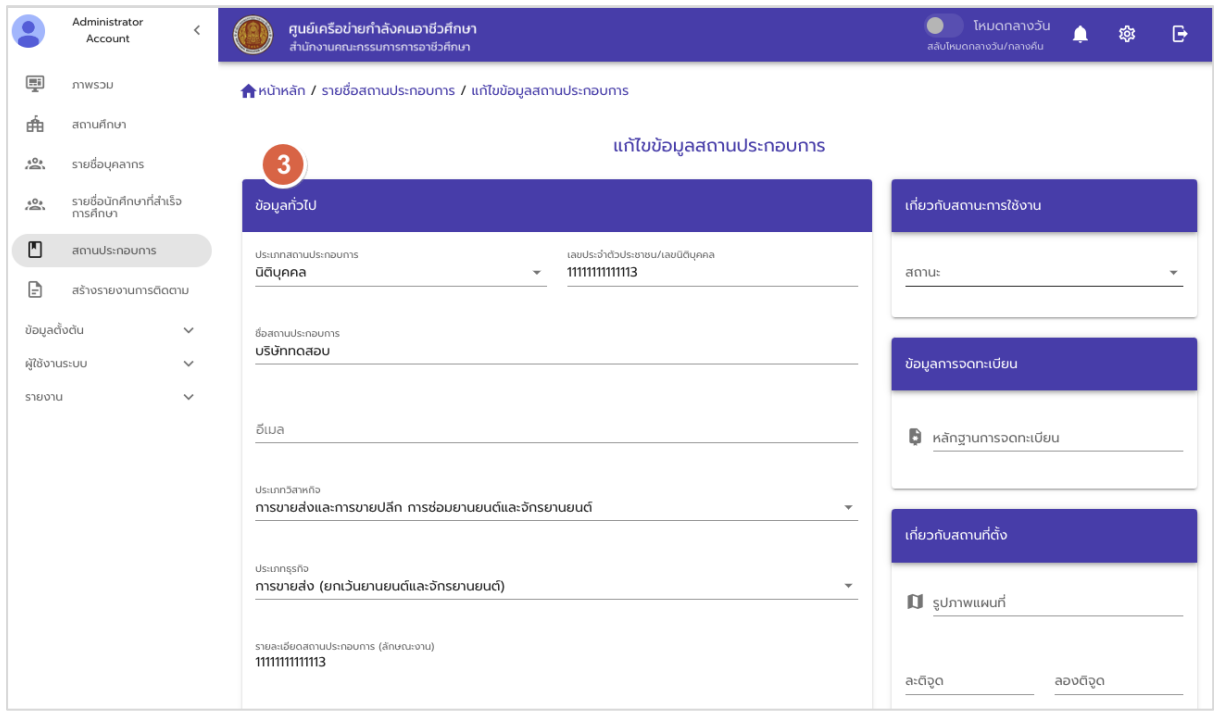

รูปภาพแสดงหน้าจอข้อมูลรายละเอียดสถานประกอบการ

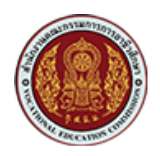

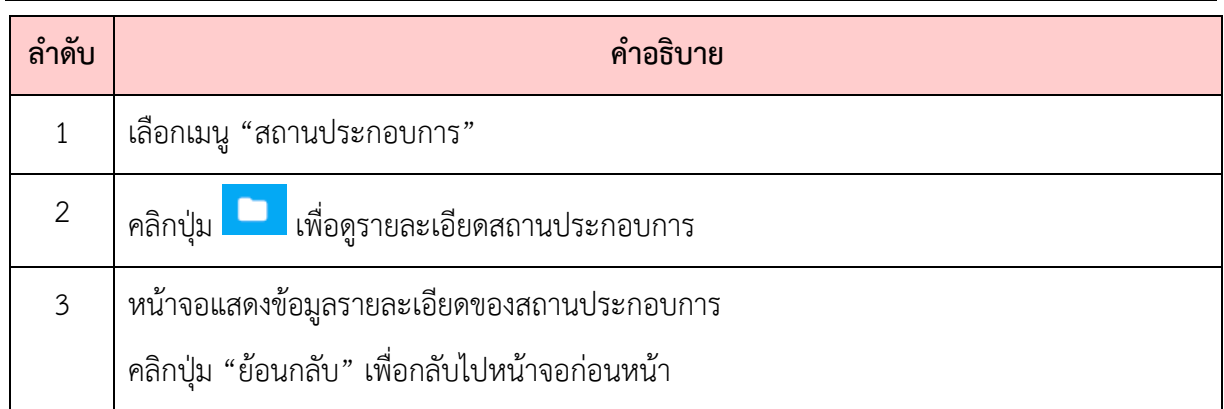

### <span id="page-17-0"></span>**5. การดูรายงาน**

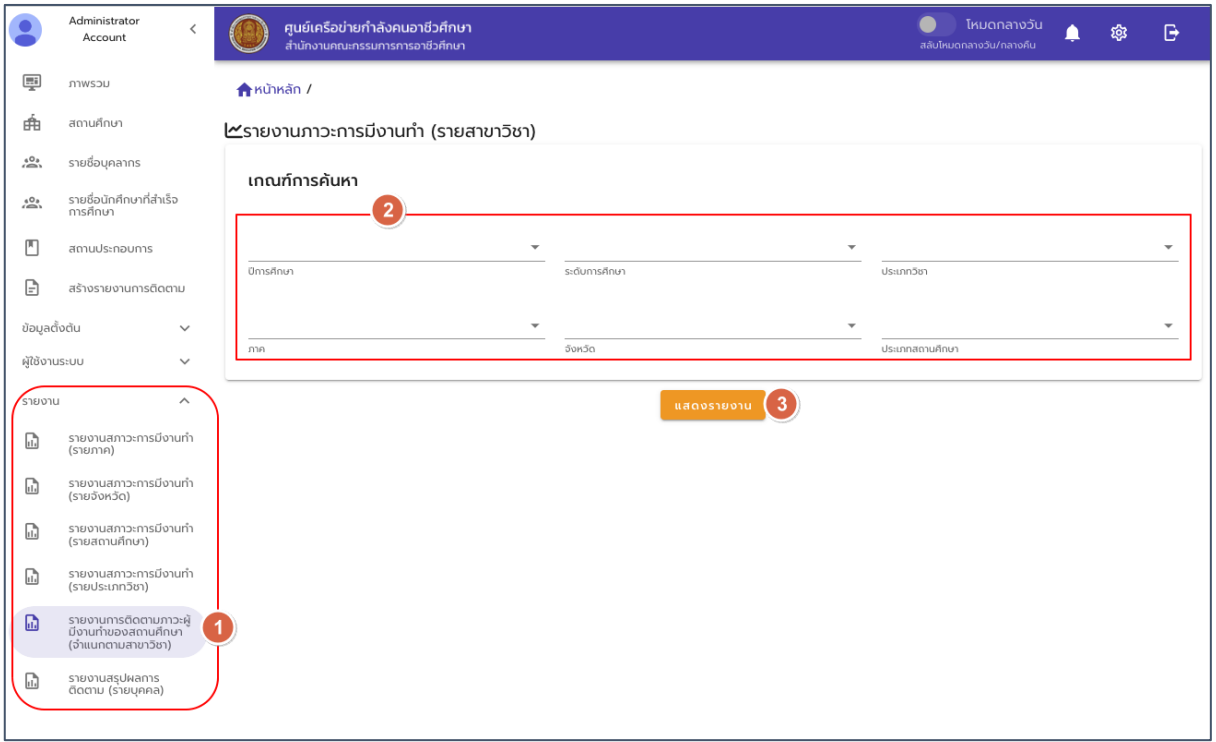

## รูปภาพแสดงหน้าจอการเรียกดูรายงาน

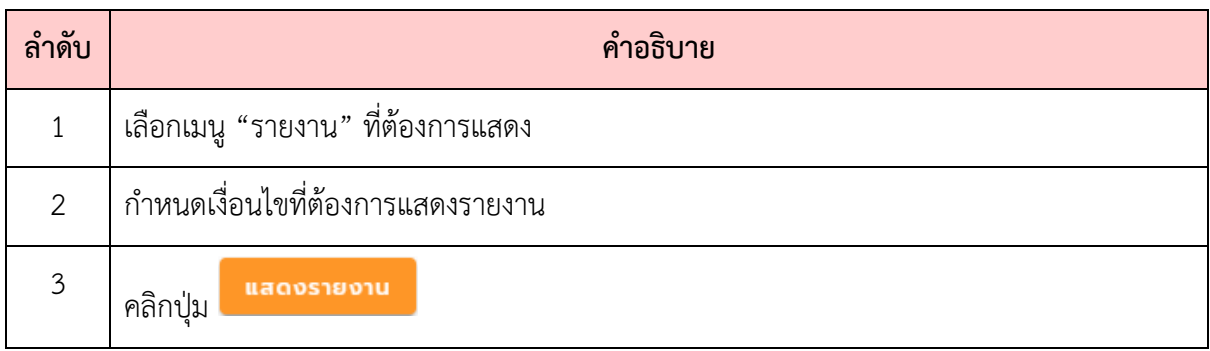

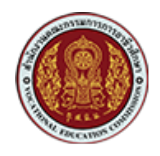

 $\bullet$  รายงานภาวะการมีงานทำและศึกษาต่อของผู้สำเร็จการศึกษา จำแนกตามภาค

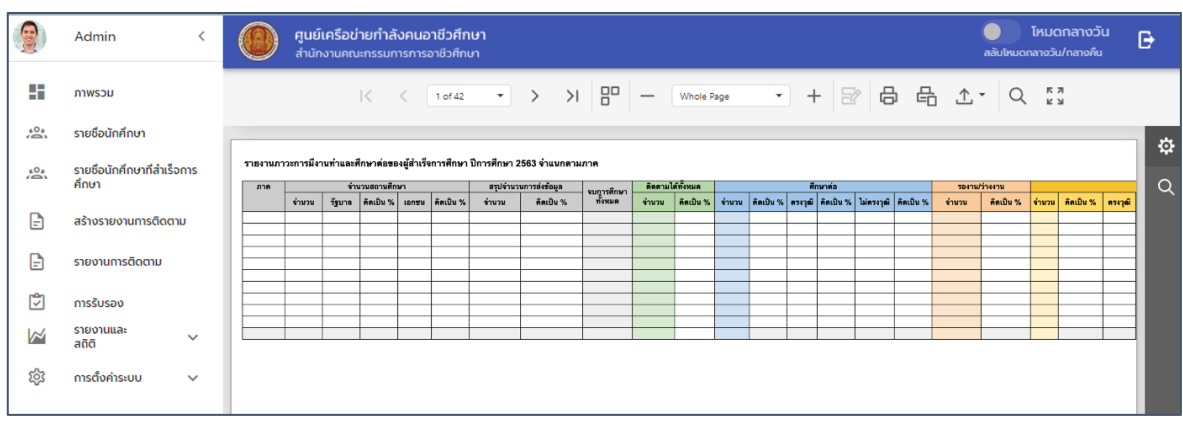

 $\bullet$  รายงานภาวะการมีงานทำและศึกษาต่อของผู้สำเร็จการศึกษา จำแนกตามจังหวัด

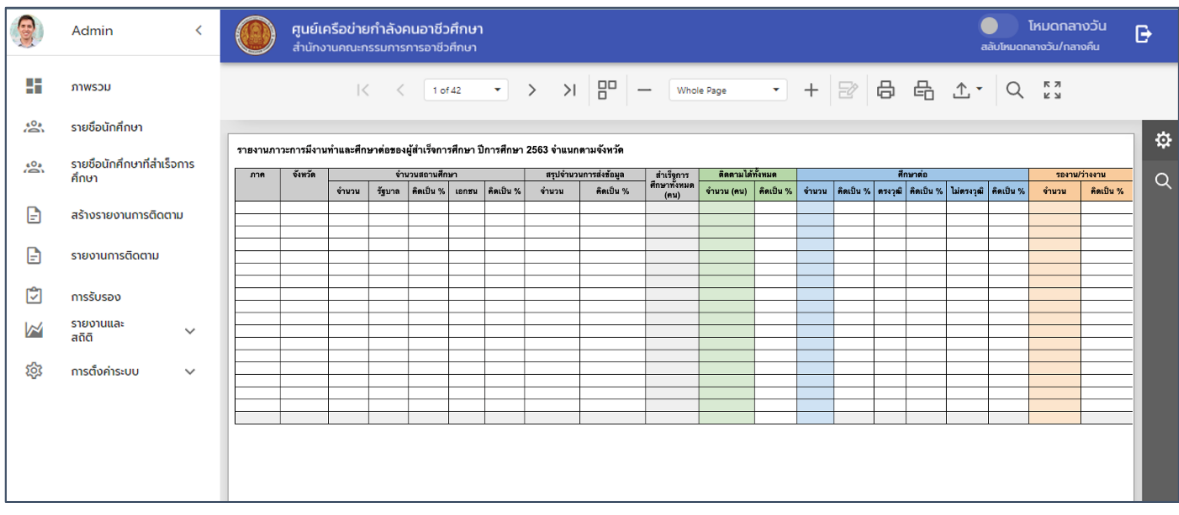

 $\bullet$  รายงานภาวะการมีงานทำและศึกษาต่อของผู้สำเร็จการศึกษา จำแนกตามสถานศึกษา

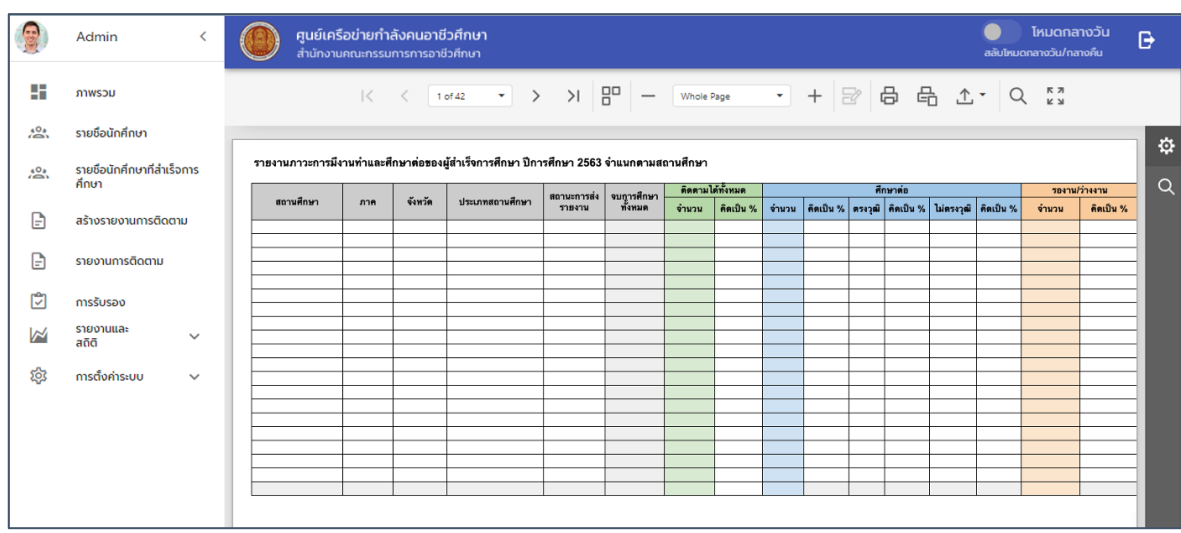

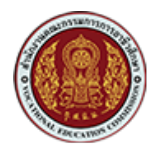

 $\bullet$  รายงานภาวะการมีงานทำและศึกษาต่อของผู้สำเร็จการศึกษา จำแนกตามประเภทวิชา

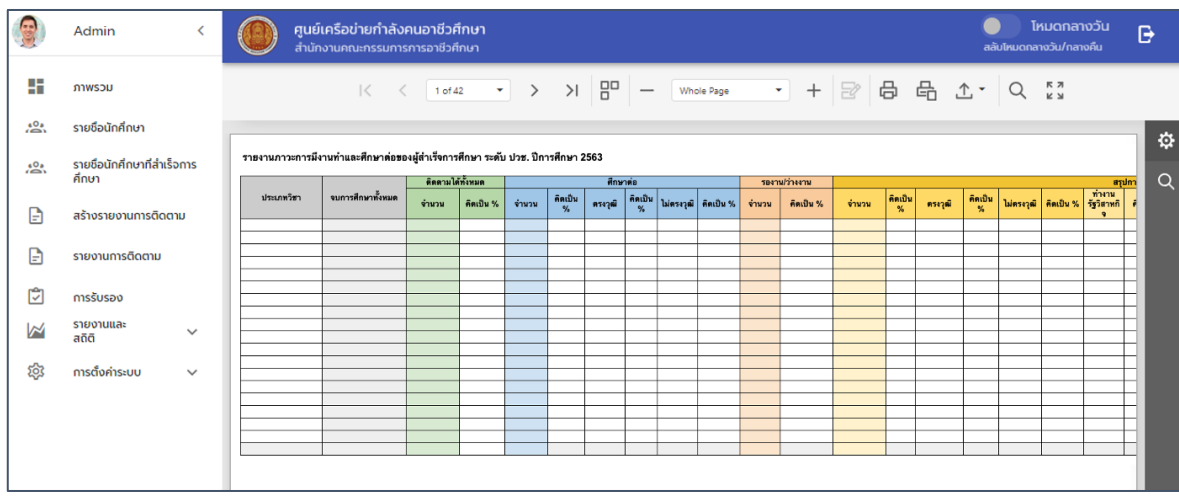

 $\bullet$  รายงานภาวะการมีงานทำและศึกษาต่อของผู้สำเร็จการศึกษา จำแนกตามสาขาวิชา

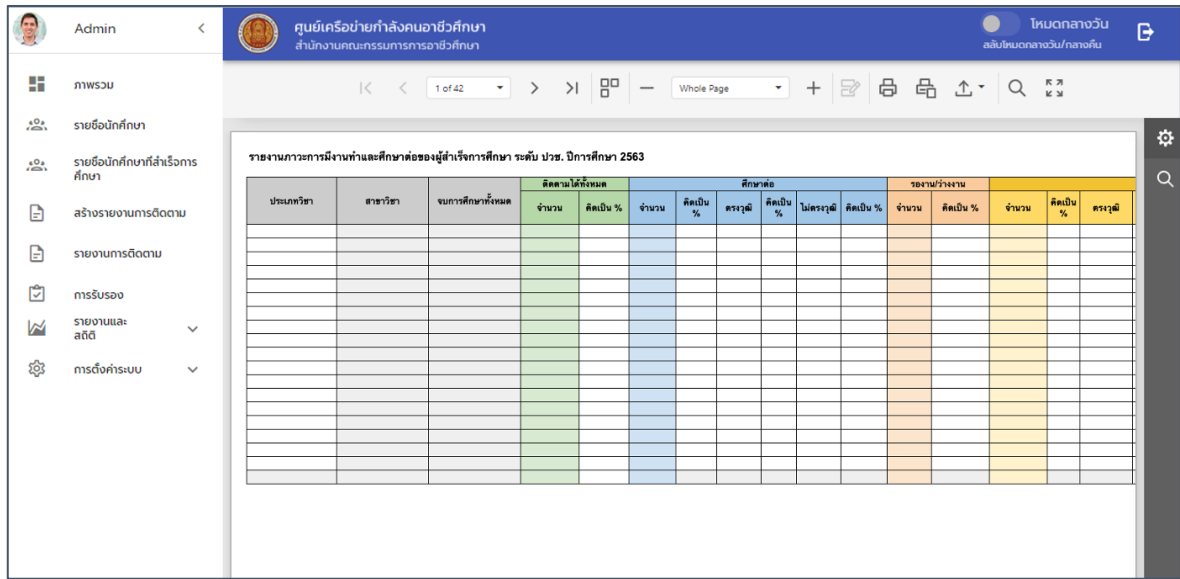

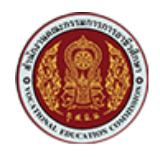

 $\bullet$  รายงานติดตามภาวะการมีงานทำและศึกษาต่อ ของผู้สำเร็จการศึกษารายบุคคล

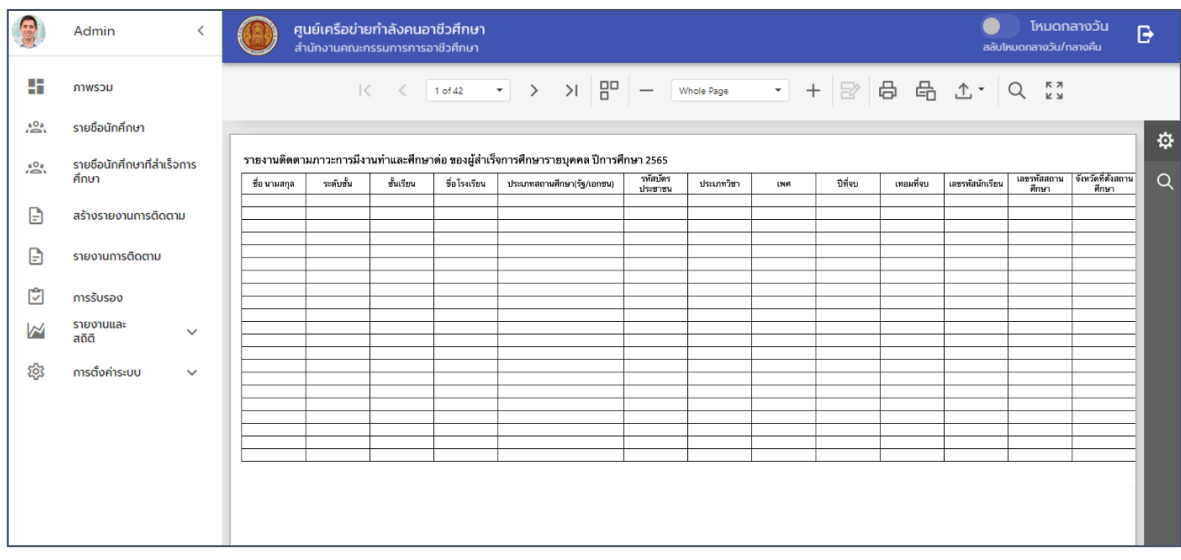

#### <span id="page-20-0"></span>**6. การแจ.งเตือนจากระบบ**

สำหรับการแจ้งเตือนจากระบบจะมีรูปแบบการแจ้งเตือนใน 2 ช่องทาง คือ การแจ้งเตือนบนหน้า เว็บไซต์ (Web Notification) และทางอีเมล (e-Mail Notification) เพื่อเป็นการแจ้งเตือนและแจ้งข่าวสาร ต่างๆ ให้ผู้ใช้ทราบ ตัวอย่างการแจ้งเตือน ดังรายละเอียด

#### <span id="page-20-1"></span>**6.1. กรณีแจ\*งเตือนการสร\*างรอบติดตามภาวการณSมีงานทำ**

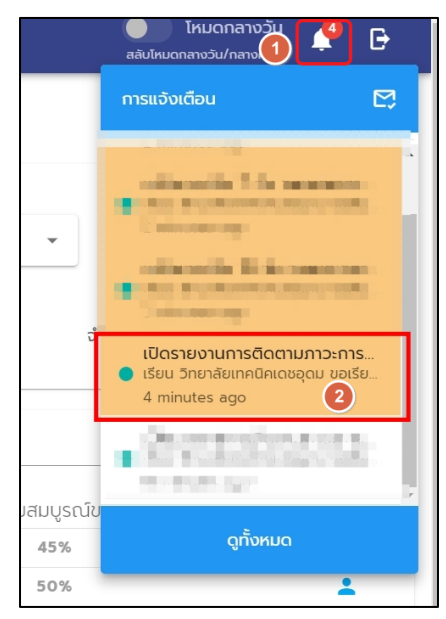

รูปภาพเปิดรอบติดตามภาวการณ์มีงานทำ ผ่านแอพพลิเคชัน

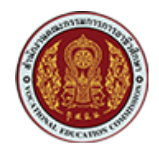

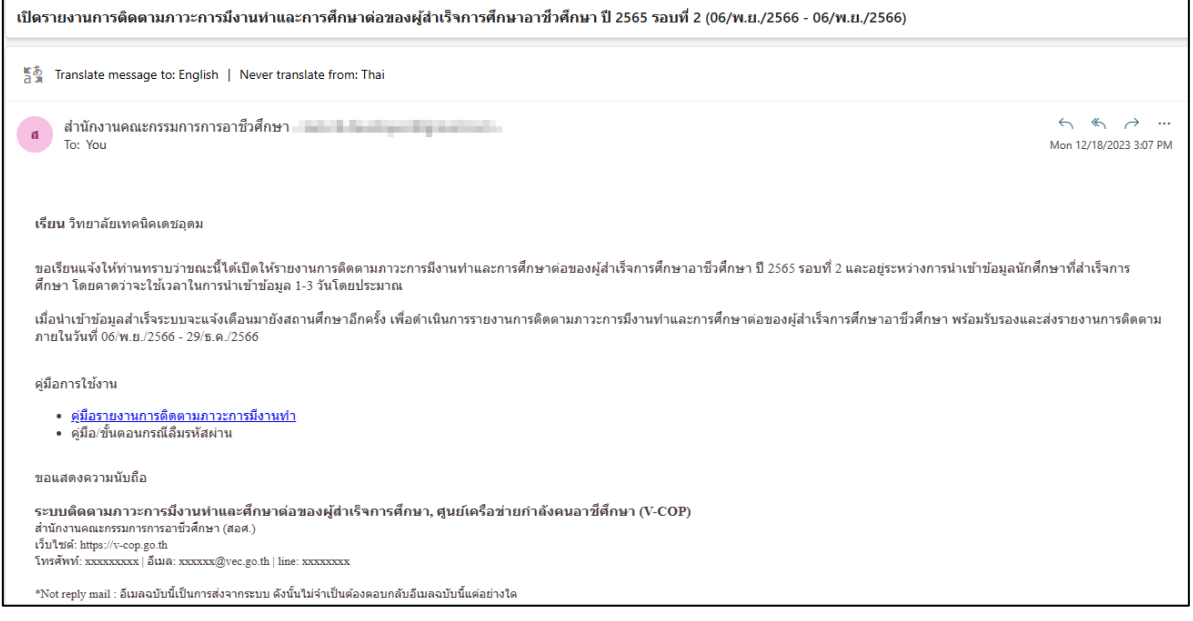

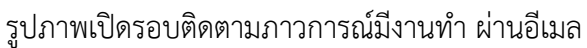

# <span id="page-21-0"></span>**6.2. กรณีแจ\*งนำเข\*าข\*อมูลนักศึกษาที่สำเร็จการศึกษา**

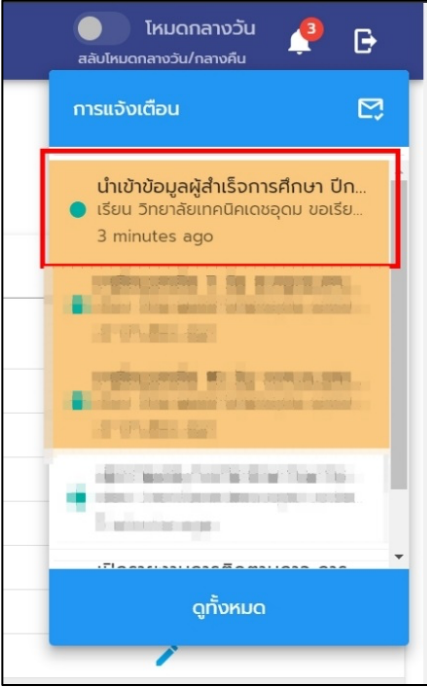

รูปภาพแจ้งนำเข้าข้อมูลนักศึกษาที่สำเร็จการศึกษา ผ่านแอพพลิเคชัน

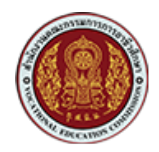

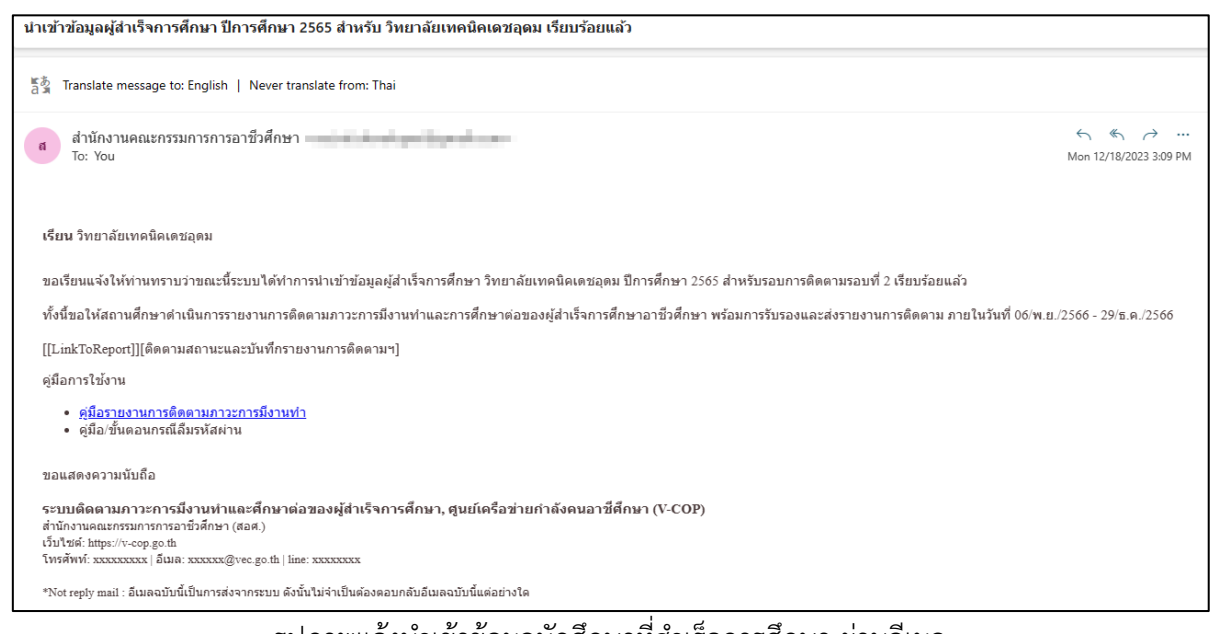

์ รูปภาพแจ้งนำเข้าข้อมูลนักศึกษาที่สำเร็จการศึกษา ผ่านอีเมล

#### <span id="page-22-0"></span><u>้ 6.3. กรณีแจ้งเตือนใกล้หมดเวลาของการติดตามภาวะการมีงานทำ ล่วงหน้า 15 วัน</u>

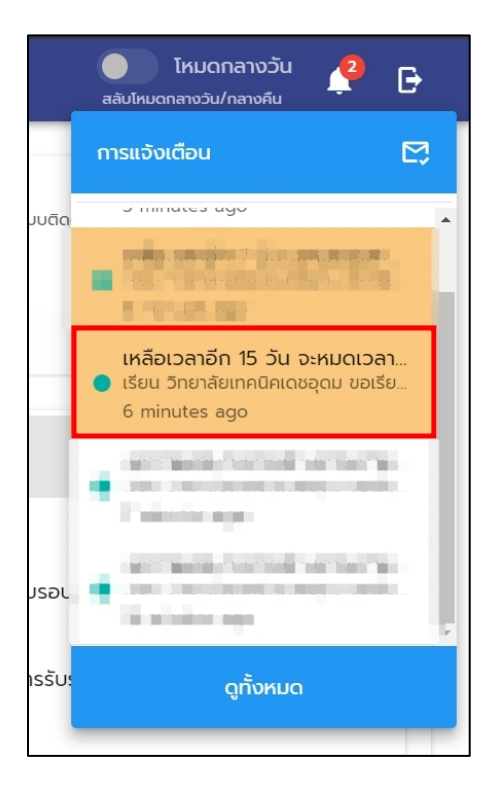

รูปภาพแจ-งเตือนใกล-หมดเวลาของการติดตามภาวะการมีงานทำ ้ล่วงหน้า 15 วันผ่านแอพพลิเคชัน

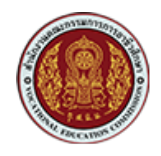

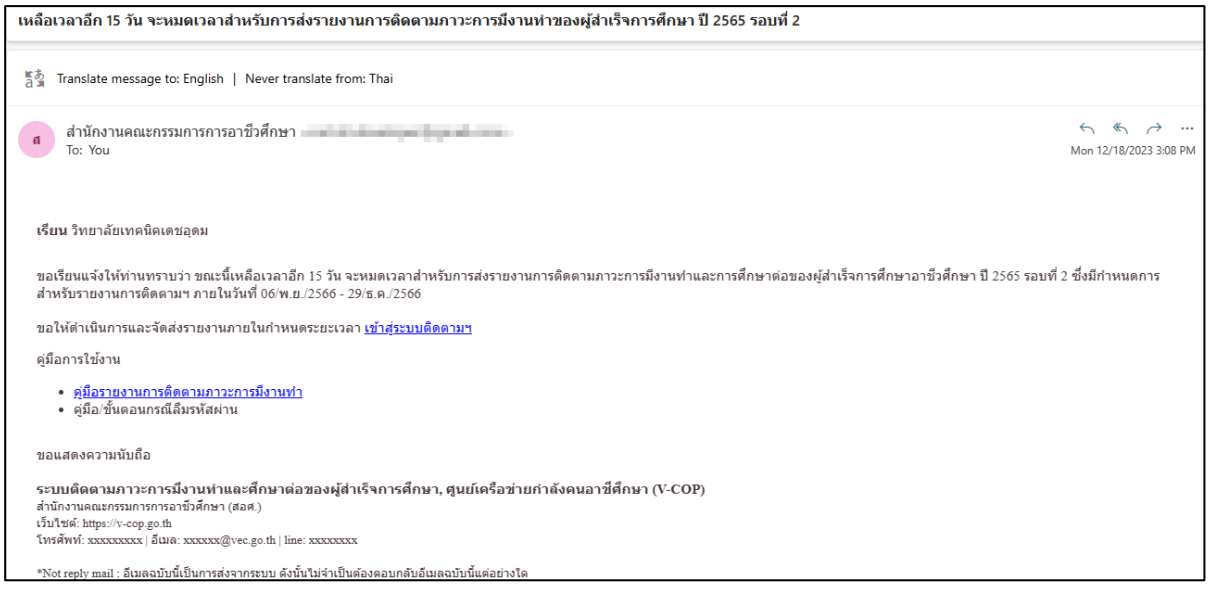

รูปภาพแจ้งเตือนใกล้หมดเวลาของการติดตามภาวะการมีงานทำ ล่วงหน้า 15 วันผ่านอีเมล

#### <span id="page-23-0"></span>**6.4. กรณีแจ\*งเตือนใกล\*หมดเวลาของการติดตามภาวะการมีงานทำ ลAวงหน\*า 7 วัน**

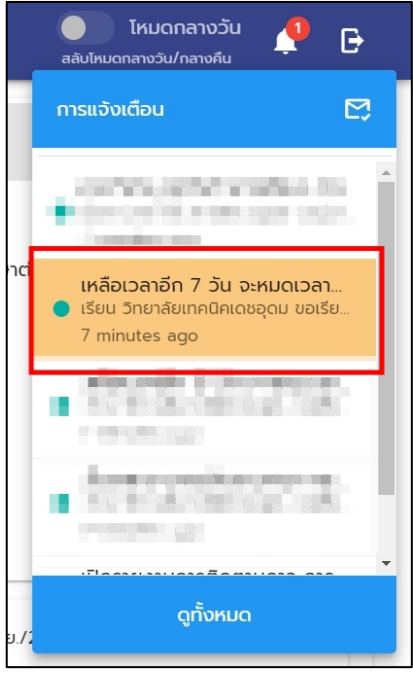

รูปภาพแจ้งเตือนใกล้หมดเวลาของการติดตามภาวะการมีงานทำ ล่วงหน้า 7 วันผ่านแอพพลิเคชัน

-

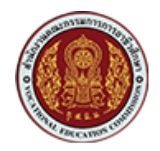

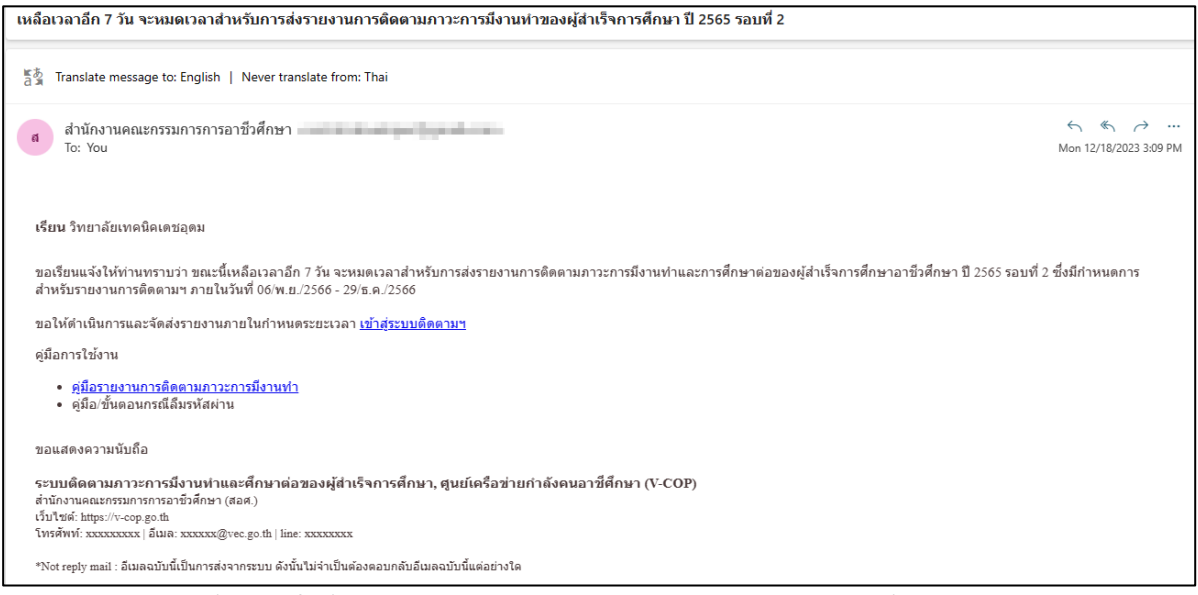

ี รูปภาพแจ้งเตือนใกล้หมดเวลาของการติดตามภาวะการมีงานทำ ล่วงหน้า 7 วันผ่านอีเมล